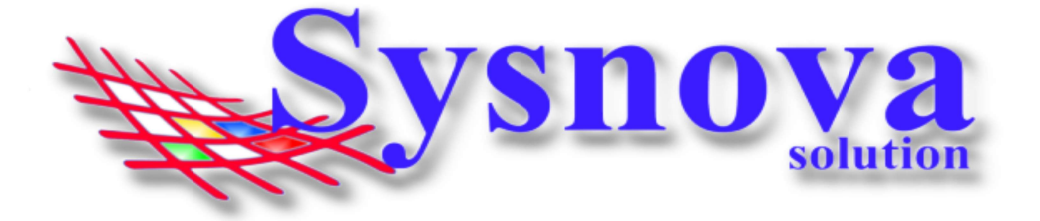

## Manual de Acesso de Empreendedores ao Sysnova Ambiental

### Sumário

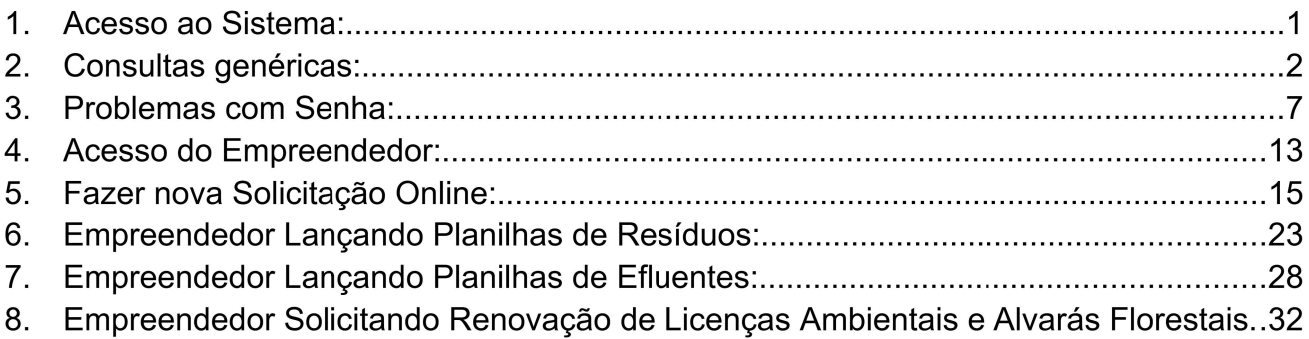

### 1. Acesso ao Sistema:

### 1º Passo -> Deves verificar se está acessando o município Correto. Exemplo:

O texto inicial do endereço sempre será o mesmo. Porém, a informação após o "=" é que identifica o município.

Exemplo: município de Dois Irmãos: https://ecoplan.sysnova.com.br/?pmid=3

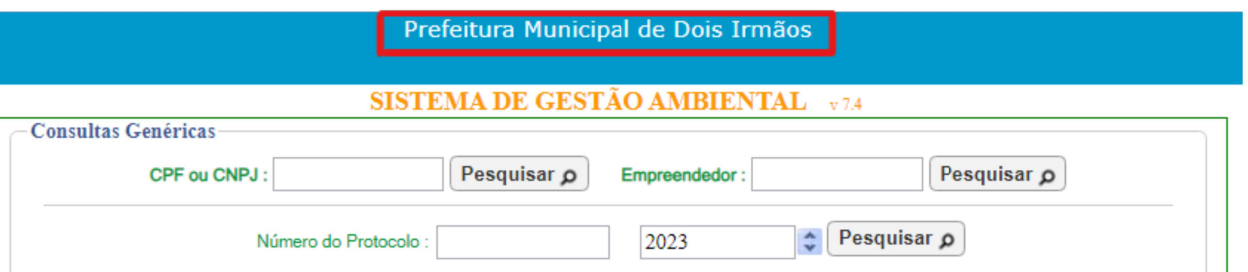

\* Caso esteja acessando o site de outro município, deves limpar os dados de navegação do seu navegador e acessar o Link novamente.

\*\* Dependendo de como o link foi feito no site da prefeitura ou mesmo da forma como foi salvo nos favoritos, poderá eventualmente aparecer uma tela solicitando o código do cliente, conforme apresentado na figura a seguir.

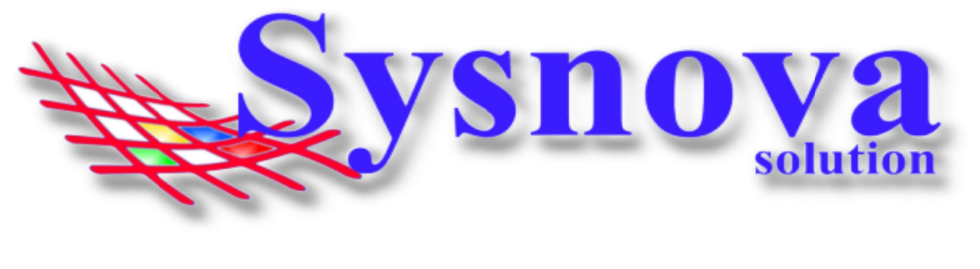

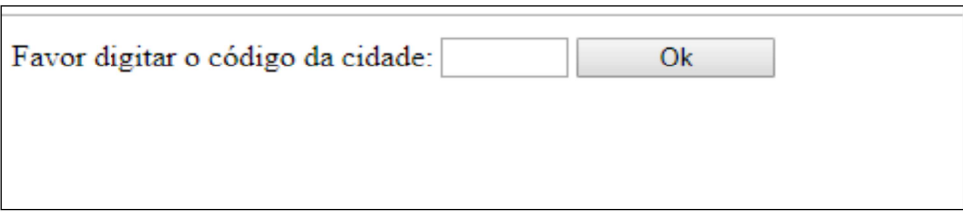

Neste caso, faça contato com o Meio Ambiente de sua cidade ou diretamente com a Sysnova e solicite o código do município que deseja acessar.

Contatos Sysnova: 0513635.8396 - 051.996765023 ou contato@sysnova.com.br; A Sysnova também presta serviço de assistência e suporte aos empreendedores e consultorias, quando estes possuem dúvidas relacionadas ao uso do Sysnova Ambiental. Horário de Expediente: 7:15 às 12:00 e 13:00 às 17:00 (de segunda à sexta-feira).

### 2. Consultas genéricas:

A seguir, é apresentada a tela inicial do Sysnova Ambiental: **CICTEMA DE CESTÃO AMBIENTAL** 

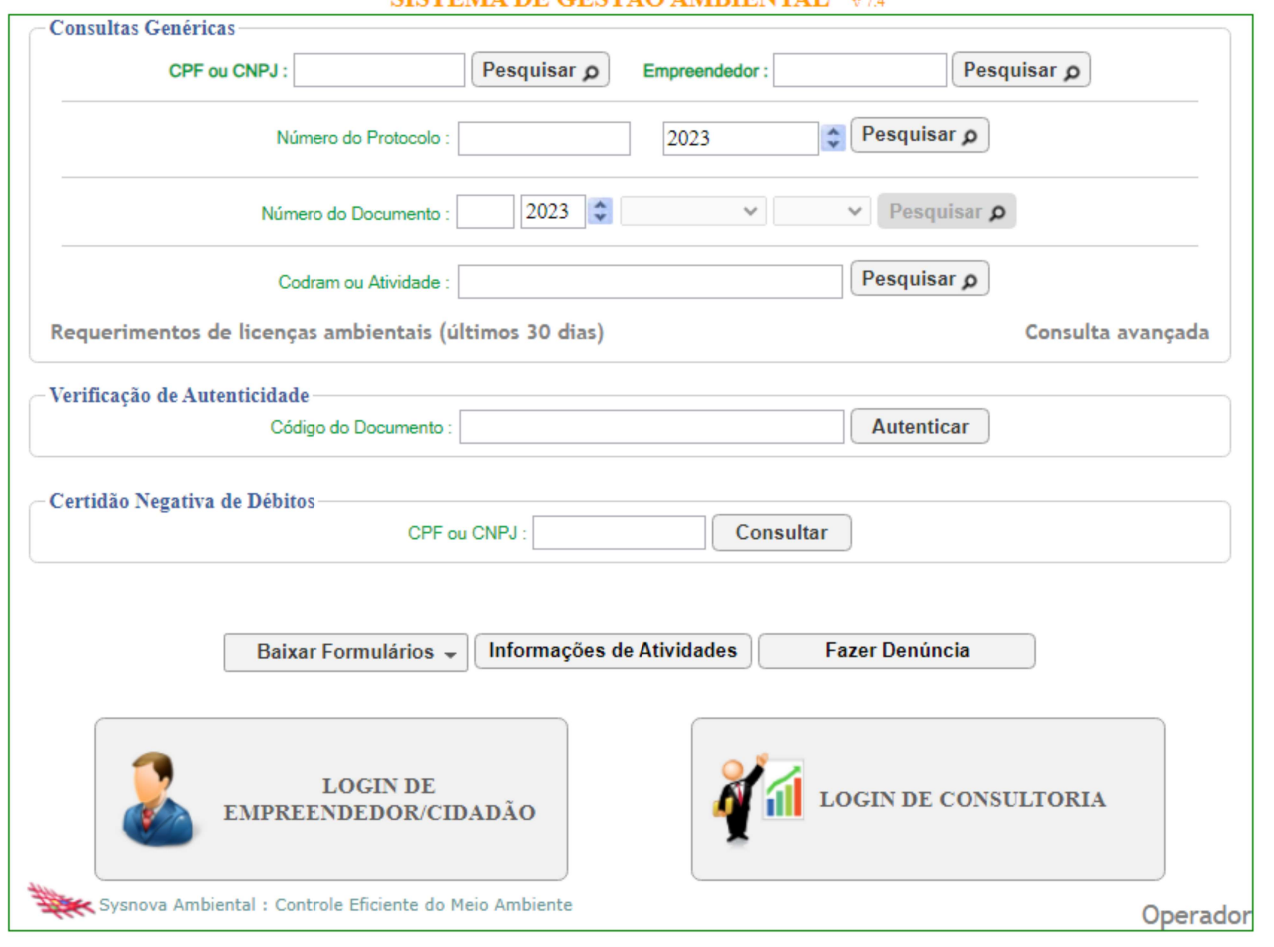

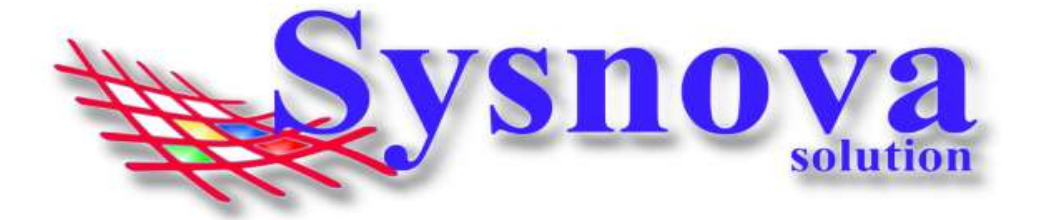

Na parte superior dessa tela, temos as consultas genéricas, na qual o empreendedor/consultoria ou a comunidade poderá fazer uma pesquisa por CPF ou CNPJ, Empreendedor, Número de Protocolo, Número do Documento ou, ainda, por um determinado Codram e o sistema irá mostrar todos os documentos emitidos com aquela atividade.

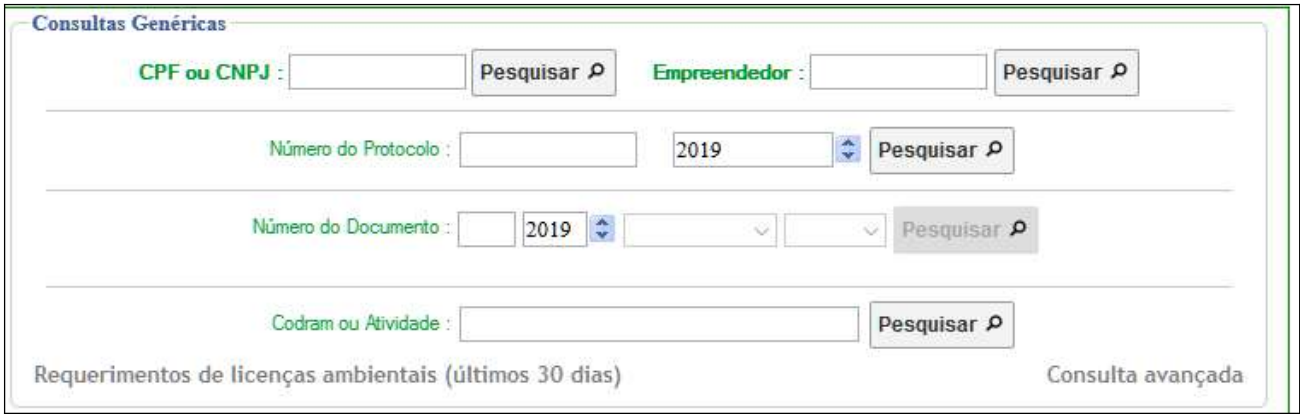

Além disso, o empreendedor/consultoria ou a comunidade poderá ainda fazer uma Consulta aos "Requerimentos de Licenças Ambientais dos (últimos 30 dias)".

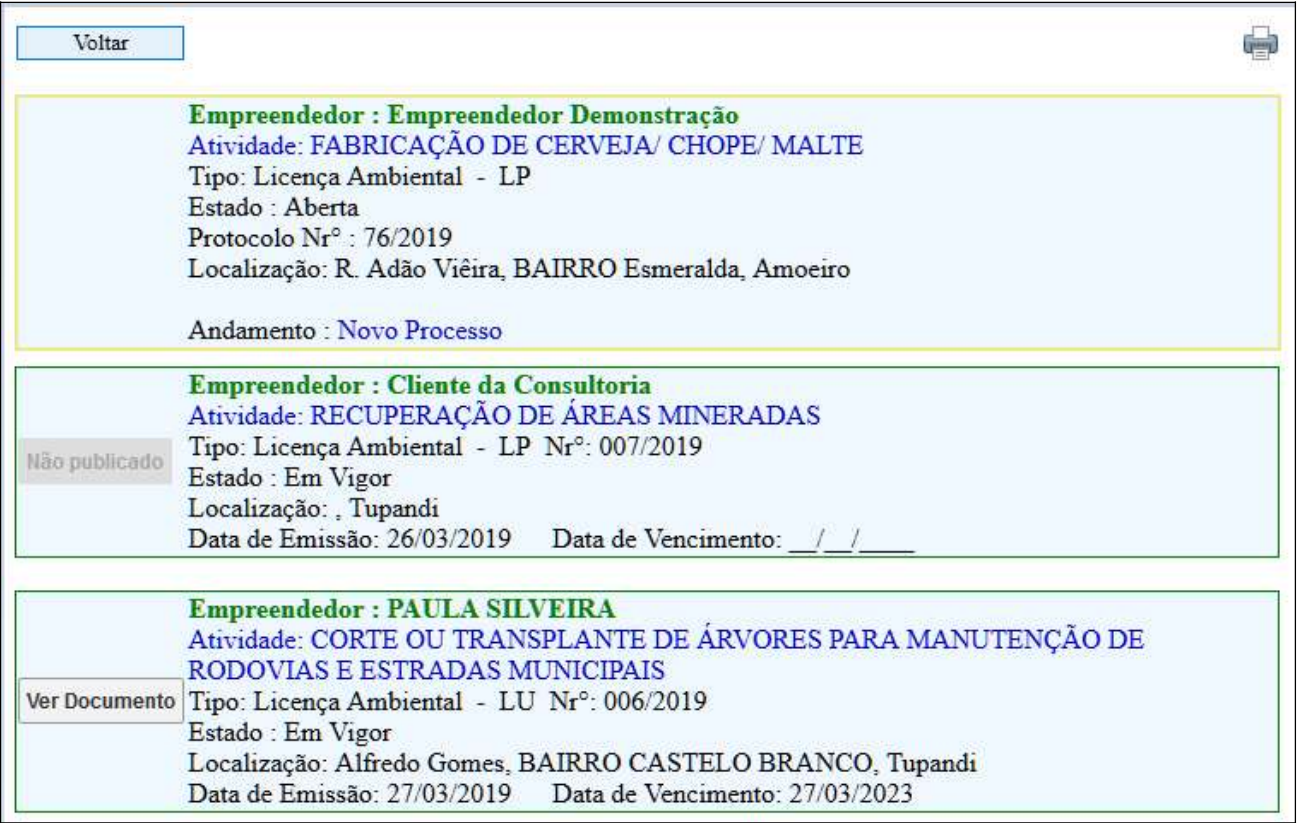

Nessa consulta, poderá visualizar as principais informações do processo:

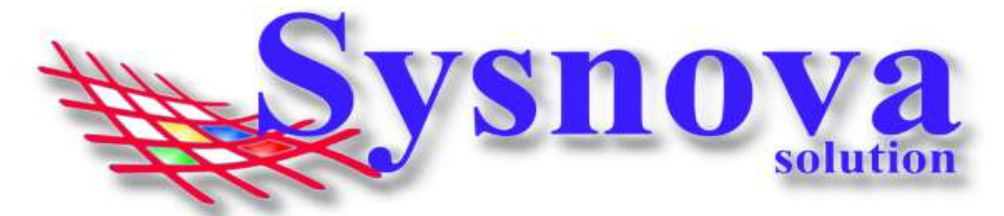

- Nome do Empreendedor;
- Atividade;
- Tipo de Documento;
- Estado;
- Nº de Protocolo;
- **·** Localização;
- Data de Emissão e Vencimento (caso o processo não se encontre em estado Aberto);
- Andamento (para processos em estado Aberto);

Além disso, processos em estado Aberto não terão um documento relacionado. Já processos em Vigor terão documentos relacionados.

Se o botão "Ver Documento" estiver visível, poderá, apertando sobre ele, ter acesso ao documento do processo.

Se o botão "Não Publicado" estiver aparecendo, significa que o Meio Ambiente ainda não Publicou o Documento do processo.

Ainda dentro das Consultas Genéricas, o empreendedor/consultoria ou a comunidade poderá fazer uma "Consulta Avançada", definindo os parâmetros de pesquisa: por tipo, subtipo (se houver), ou por mês (de emissão/vencimento) ou ainda por período (de emissão/vencimento). Selecionados os parâmetros, deverá apertar em **Consultar**, que surgirá a listagem dos processos referentes aos parâmetros buscados.

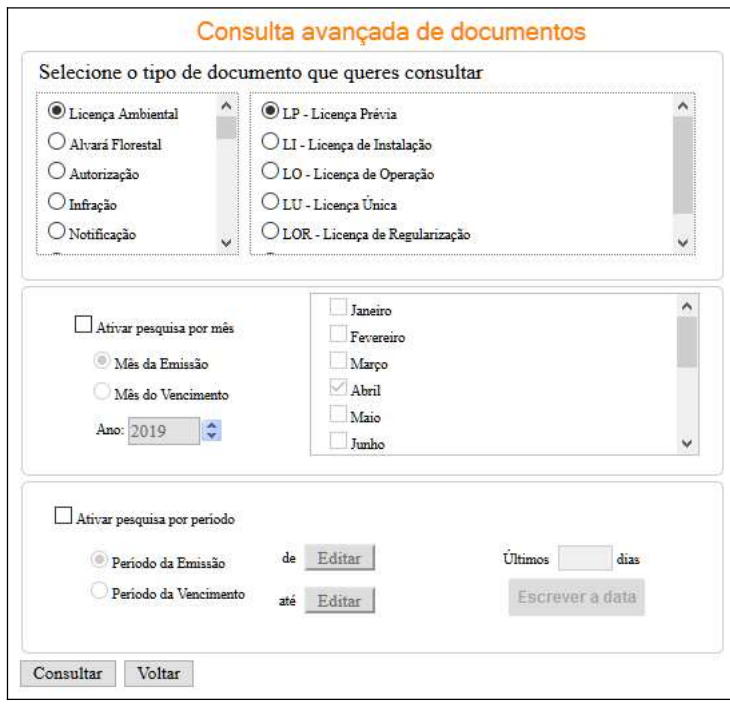

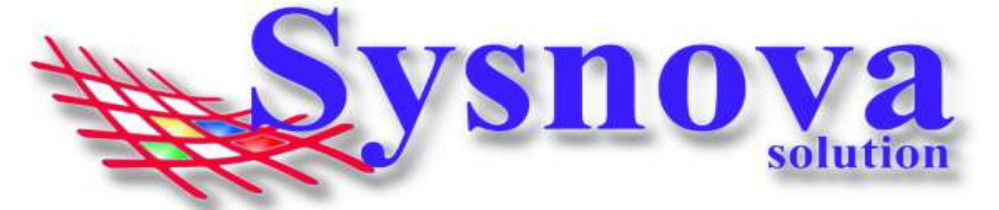

Para garantir a autenticidade dos documentos, o Sysnova Ambiental insere um código de autenticidade no canto inferior direito da última página de todos os documentos que são emitidos pelo sistema.

Exemplo:

Identificador: 0196.0001.26058

Inserindo esse código (com os pontos) no campo "Verificação de Autenticidade" e apertando em Autenticar, o sistema apresentará o documento correspondente. Desta forma, poderá ser feita a comparação do documento apresentado (em via física ou digital) com o documento emitido pelo sistema, identificando possíveis adulterações.

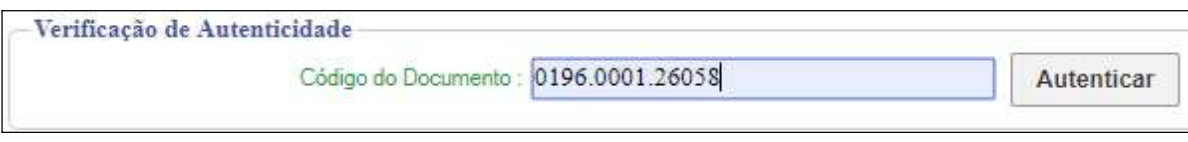

O município poderá ainda deixar disponível para download na página inicial do Sysnova Ambiental formulários ambientais e florestais específicos para cada atividade. Caso essa opção não esteja visível, é porque o município disponibiliza seus formulários no Portal do Meio Ambiente, no site da prefeitura, envia por email, etc. Se a opção Baixar Formulários estiver ativa, o empreendedor poderá apertar sobre o Botão "Baixar Formulários" e irá abrir um menu, no qual poderá escolher se deseja acessar o formulário "Ambiental ou Florestal". Deverá escolher uma das opções e surgirá a tela para selecionar a atividade. E depois poderá fazer o download do formulário.

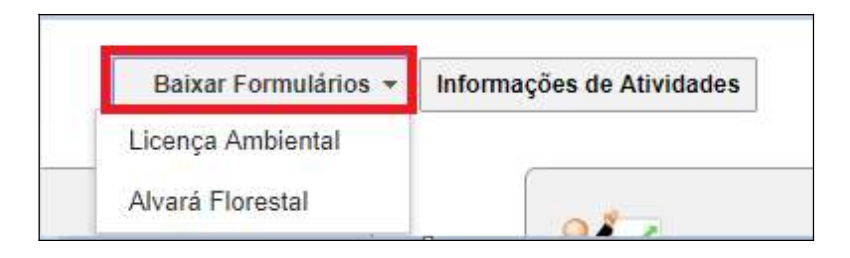

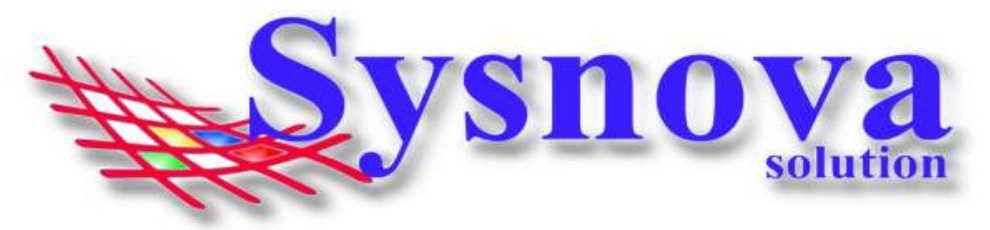

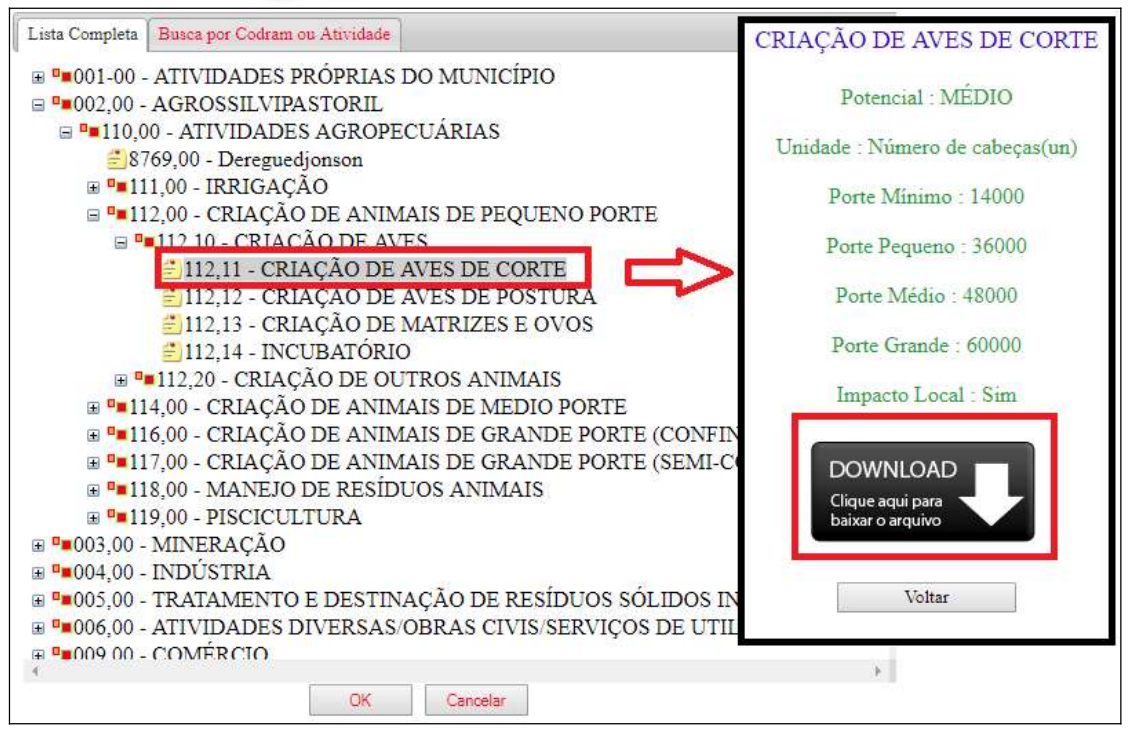

O empreendedor poderá também obter informações referentes às atividades (portes, potencial poluidor, taxas, etc.), sem a necessidade de se dirigir ao Meio Ambiente. Para isso, poderá acessar o botão "Informações de Atividades". Deverá selecionar a atividade ambiental na qual deseja obter informações e será direcionado para a tela, na qual poderá simular o valor da taxa ambiental. E, após, imprimir a simulação.

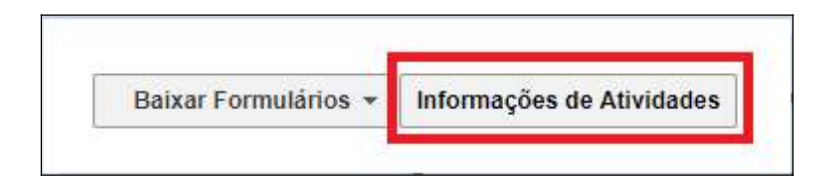

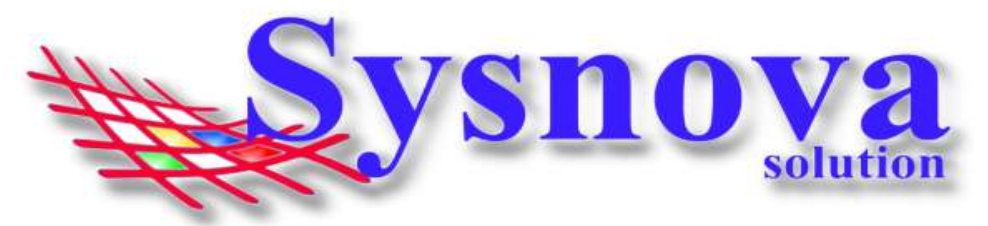

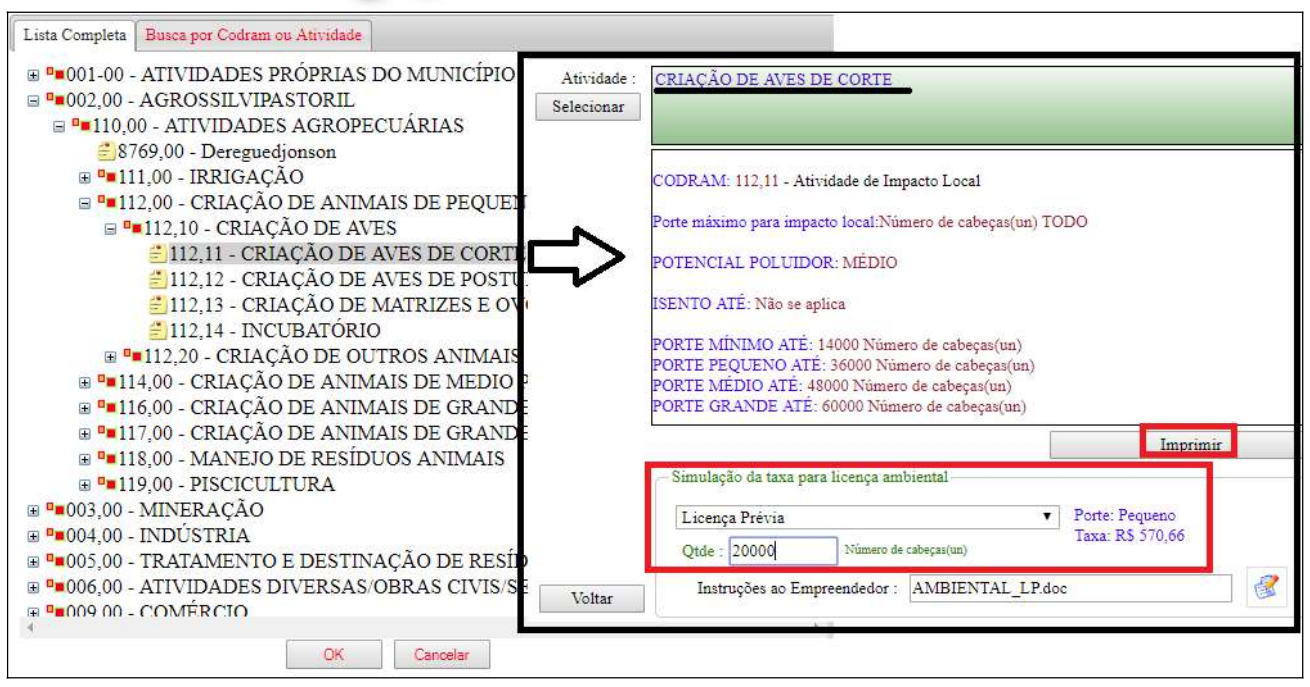

# 3. Problemas com Senha:

Login de Empreendedor - > Criação de Senha, 1º Acesso, Recuperação de Senha e Cadastro de Empreendedor ainda não Cadastrado.

Na tela inicial, o empreendedor vai apertar em "Login de Empreendedor".

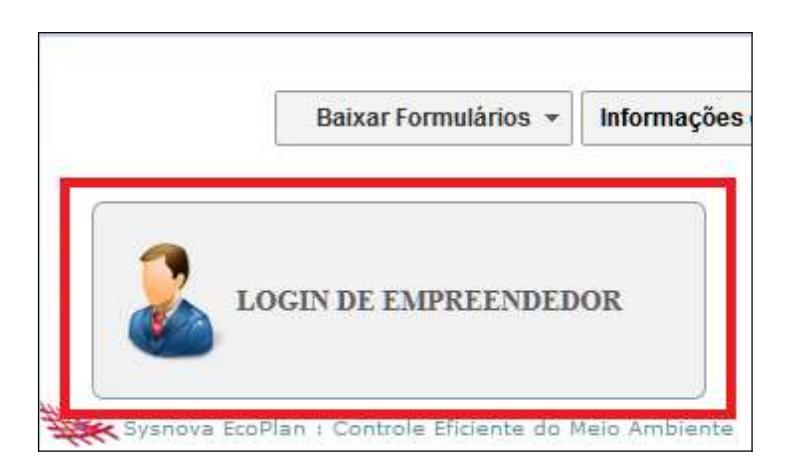

Caso o empreendedor tenha processos protocolados/documentos emitidos pelo Meio Ambiente, já deve possuir cadastro, sendo necessário apenas criar/recuperar a senha.

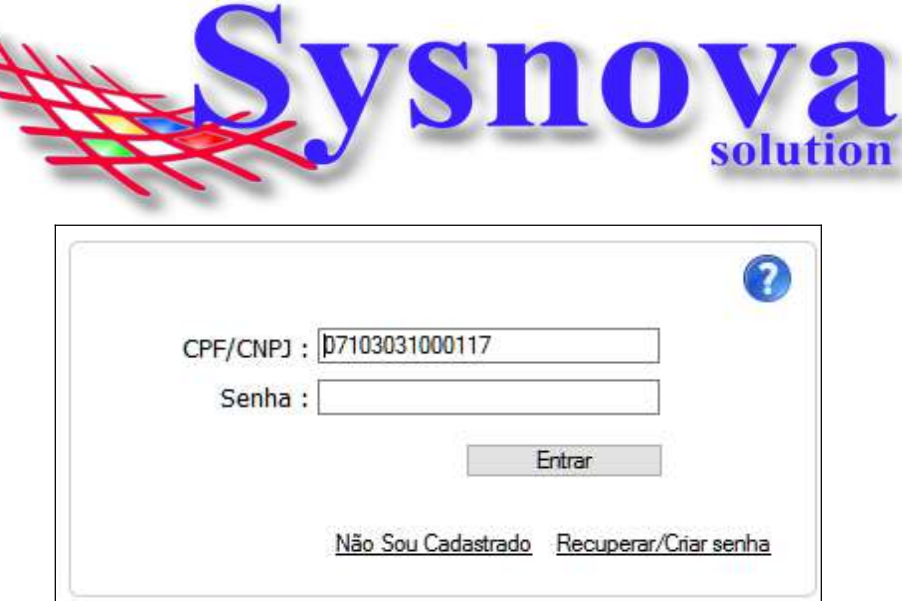

Para saber se o Empreendedor já possui cadastro, poderá inserir o CPF ou CNPJ (sem pontos, hífen, barras) e apertar em Entrar.

Se for o 1º login, será necessário criar a Senha. Assim, surgirá a mensagem abaixo:

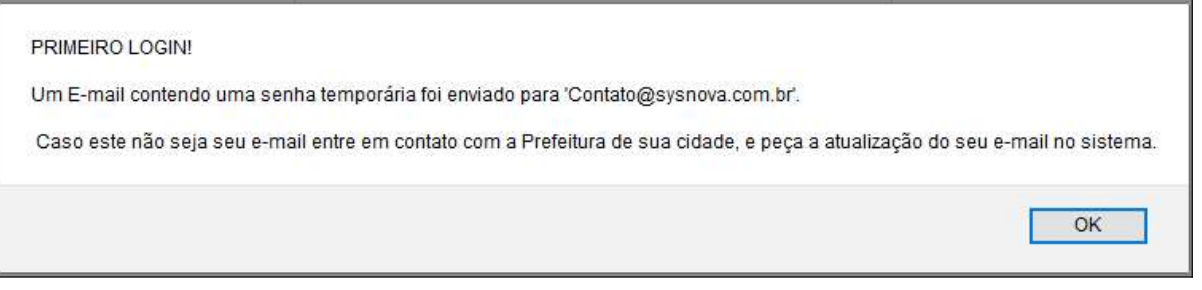

Ou seja, será enviado um email para o email que está relacionado ao cadastro do empreendedor no sistema do Meio Ambiente.

Caso o email que aparece nesta mensagem não esteja correto, o empreendedor/consultoria deverá fazer contato com o Meio Ambiente e solicitar a correção no cadastro do empreendedor. Após corrigido o email pelo Meio Ambiente, o usuário deverá apertar em Recuperar Senha, para que o sistema envie a senha temporária para o novo email cadastrado (vamos mostrar o passo a passo do recuperar senha mais a frente).

O empreendedor deverá acessar o email, copiar a senha e colar no campo senha do Login do Empreendedor.

> Redefinição da senha no Sistema - Meio Ambiente para: **Empreendedor:** Sysnova Solution Portador do CPF/CNPJ: 07.103.031/0001-17 Foi redefinida para: SYZSfFSY (OBS: As letras maiúsculas se diferenciam das minúsculas)

Surgirá uma tela para inserir a senha permanente. Esta deverá ser anotada, pois será sua senha de acesso, a partir deste momento. E estará pronto o seu Login de Acesso ao Sysnova

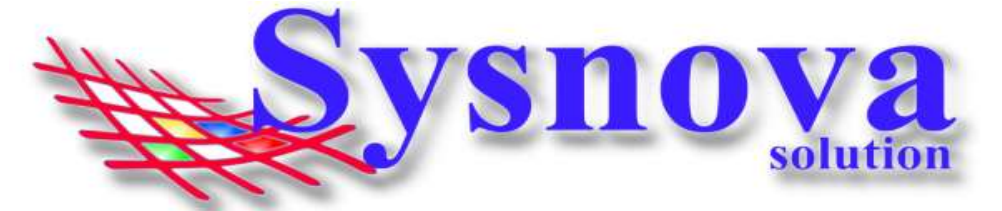

Ambiental. Após, apertar em Salvar na janela abaixo. O sistema já direciona o usuário para o ambiente pós login (dentro do sistema).

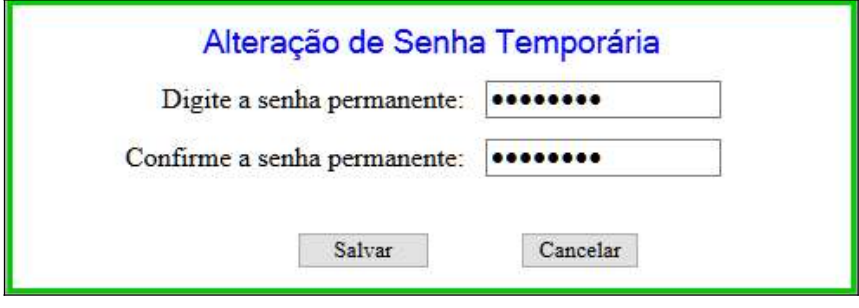

Neste processo, pode ser que o empreendedor esteja cadastrado, mas ao tentar fazer o login, o sistema tenta enviar o email com a senha provisória e não consegue, por falta de email relacionado ao cadastro do Empreendedor, conforme mostra a imagem a seguir:

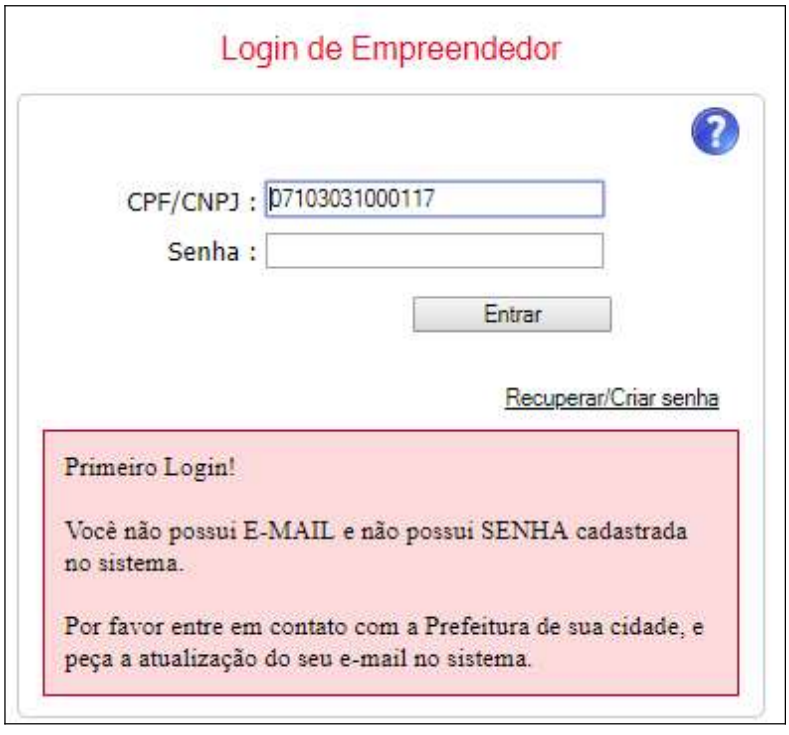

Neste caso, o empreendedor/consultoria deverá fazer contato com o Meio Ambiente e solicitar a correção no cadastro do empreendedor. Após corrigido o email pelo Meio Ambiente, o usuário deverá apertar em Recuperar Senha, para que o sistema envie a senha temporária para o novo email cadastrado (vamos mostrar o passo a passo do recuperar senha mais a frente).

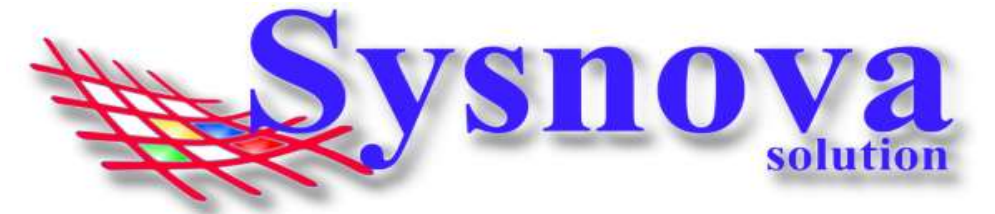

Outra situação que poderá ocorrer é que o empreendedor/consultoria já fizeram login usando uma senha e essa senha foi esquecida/perdida ou a pessoa que tinha essa senha não está mais trabalhando na empresa, surgindo a tela abaixo:

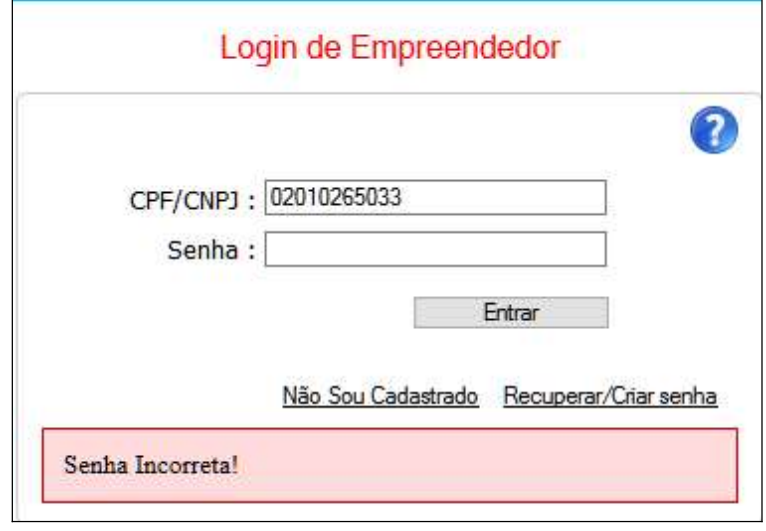

Neste caso, o empreendedor deverá apertar em "Recuperar Senha". Irá surgir a tela, na qual o empreendedor deverá inserir o CPF ou CNPJ e apertar em OK.

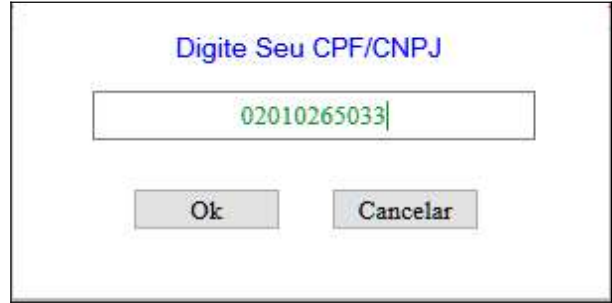

O sistema enviará um email para o email do cadastro do empreendedor, com a senha temporária (que deve ser copiada e colada no campo senha).

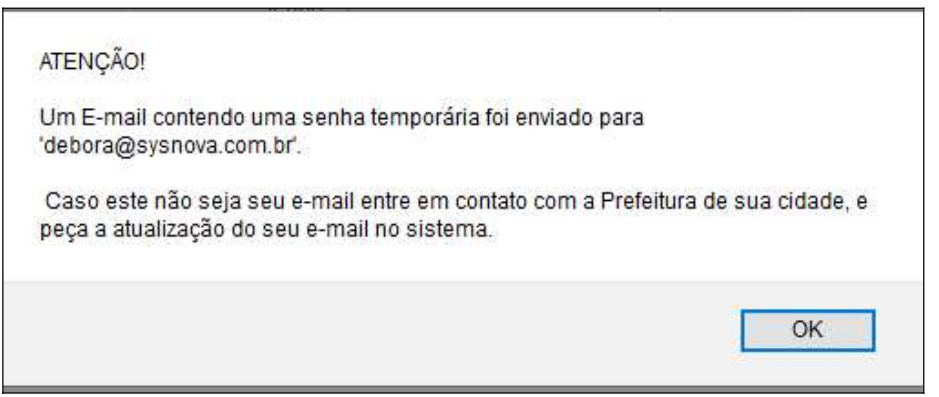

#### $\_$ Sysnova Informática Ltda

CNPJ: 07.103.031/0001-17, Tel:051 3635.8396, e-mail: contato@sysnova.com.br http://www.sysnova.com.br Rua Sol Nascente 478, Cep: 95775000 - Tupandi/RS

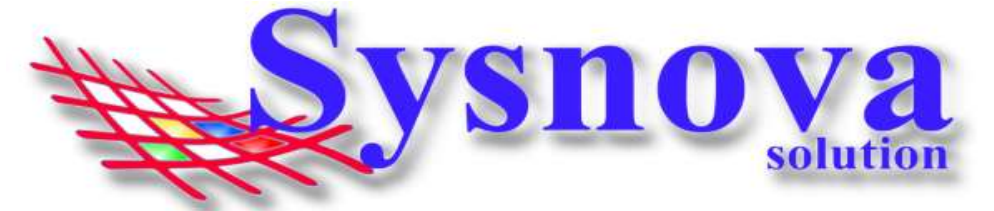

Se o empreendedor *ainda não for cadastrado*, ao fazer o login (inserindo o CPF ou CNPJ e apertando em Entrar), o sistema informará a seguinte mensagem:

### "Não há nenhum empreendedor cadastrado no EcoPlan com esses Dados!"

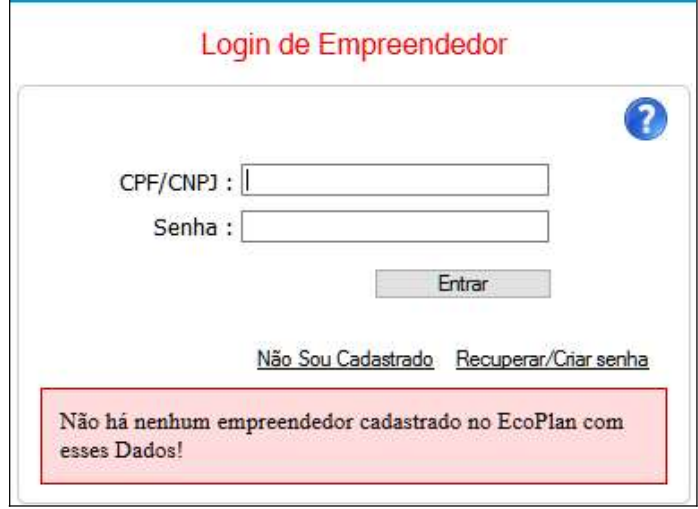

Antes de começarmos, é importante ressaltar que nem todos os municípios possuem a Opção "Não sou cadastrado" habilitada. Se não aparecer essa opção, o cadastro deverá ser realizado no setor de Meio Ambiente da cidade.

Caso a opção esteja visível, o empreendedor deverá apertar em "Não Sou Cadastrado". E será direcionado para a janela de cadastro. Deverá preencher todas as informações e apertar em Salvar.

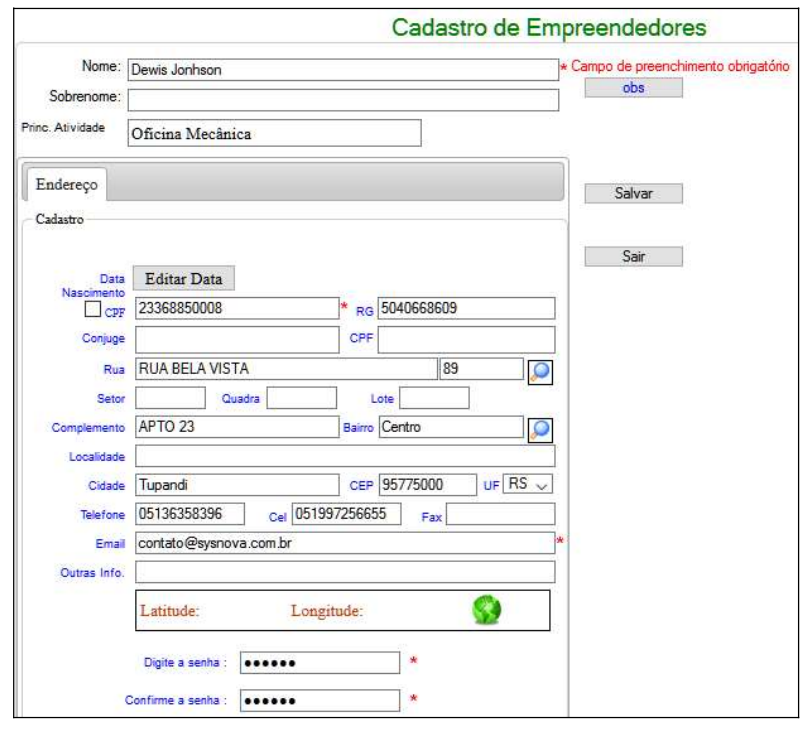

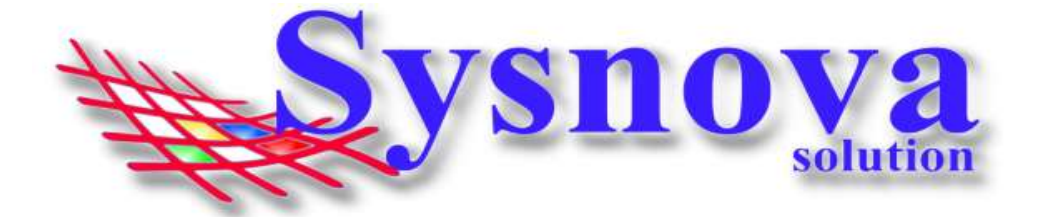

Após apertar em Salvar, o sistema irá apresentar a mensagem a seguir:

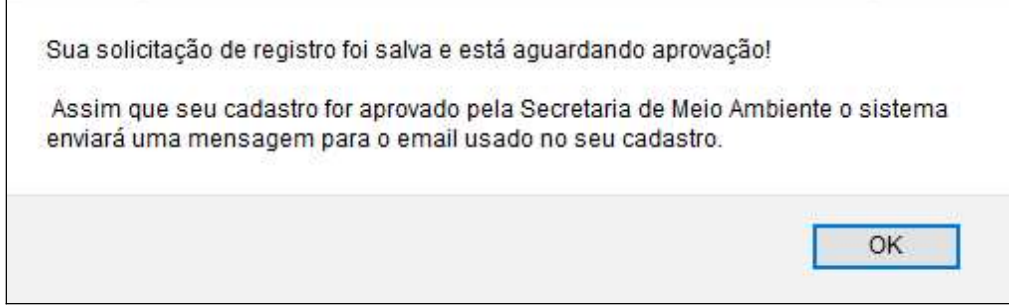

O empreendedor receberá um email (no email do cadastro) avisando quando o seu cadastro foi aprovado. IMPORTANTE: verificar se o email não entra no SPAM ou Lixo Eletrônico.

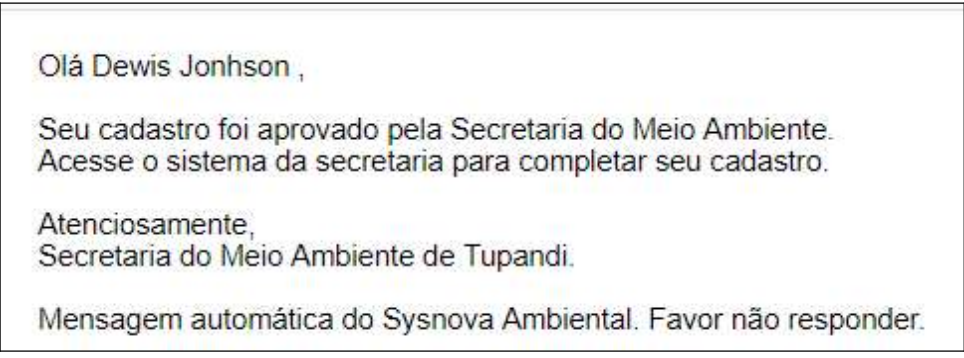

### 4. Acesso do Empreendedor:

Após o Login, o navegador vai fazer o download de um arquivo. Esse arquivo deverá ser executado no seu computador. Esse aplicativo JAVA é necessário para realizar as alterações em documentos de texto, como editar formulários, etc.

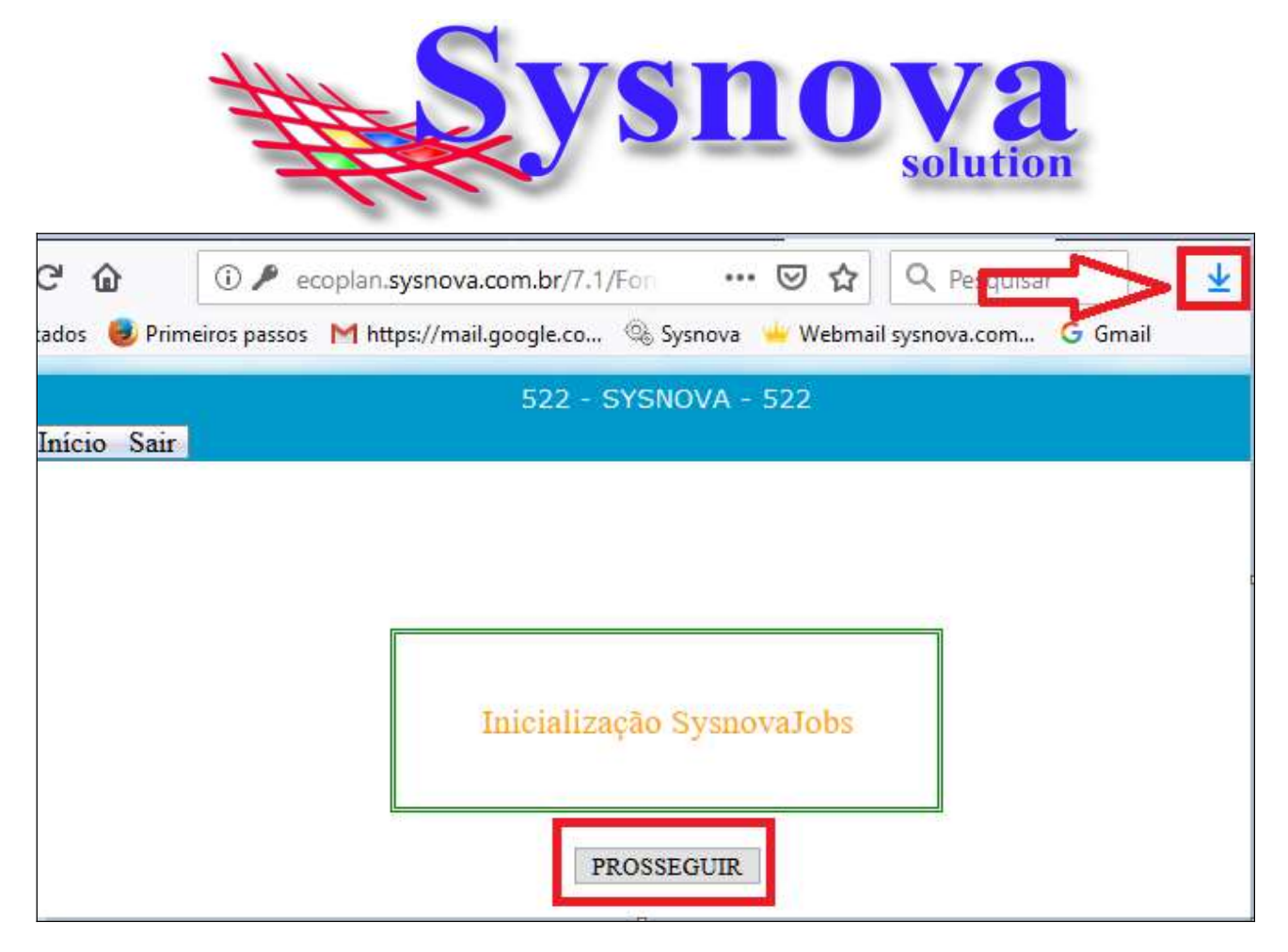

Dois cliques para executar o arquivo.

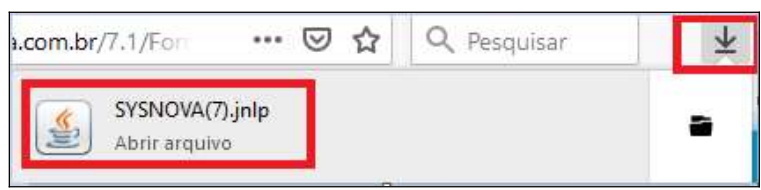

Surgirá essa mensagem, na qual deverá apertar em Executar.

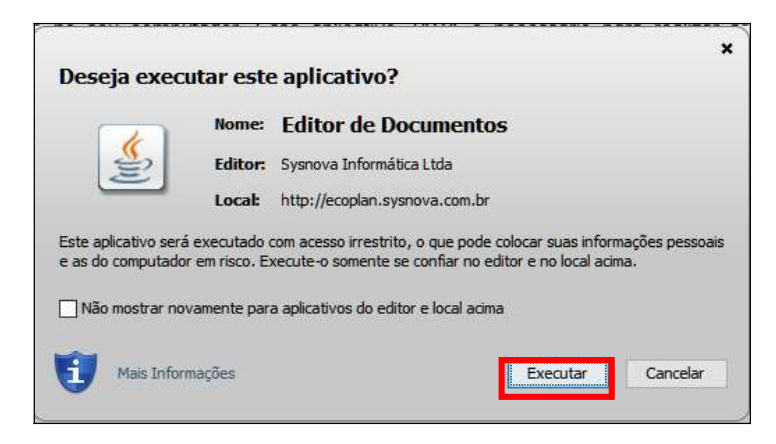

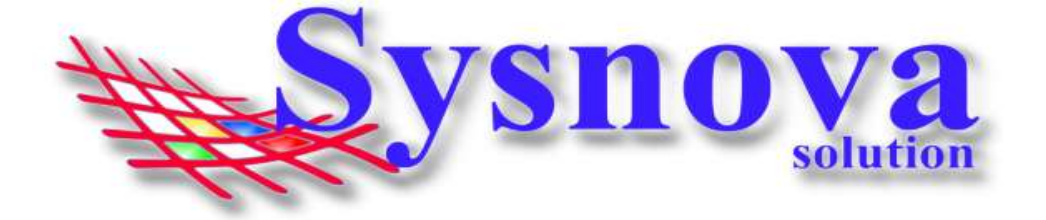

Logo após executar, surgirá uma janela de inicialização do Sysnova Jobs.

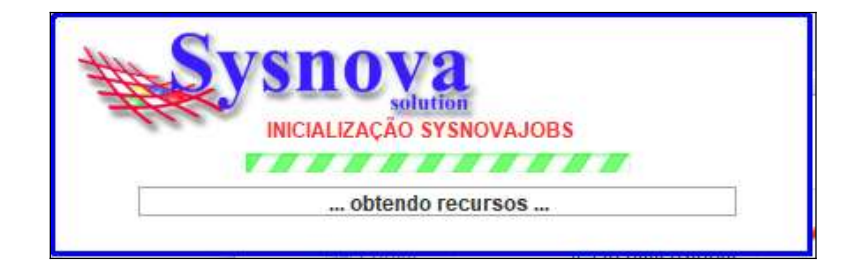

Quando o Sysnova Jobs tiver sido executado corretamente e estiver rodando (pronto para a edição dos documentos), é criado um ícone na barra inicial do Windows, conforme ilustrado na imagem abaixo. Se esse ícone estiver em verde, é porque existe a conexão com a internet (e com o servidor online) e se ele estiver em vermelho, é porque não existe conexão com a internet (e com o servidor online).

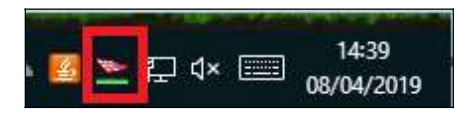

Após o Login, surgirá a tela a seguir, na qual deverá apertar em Prosseguir.

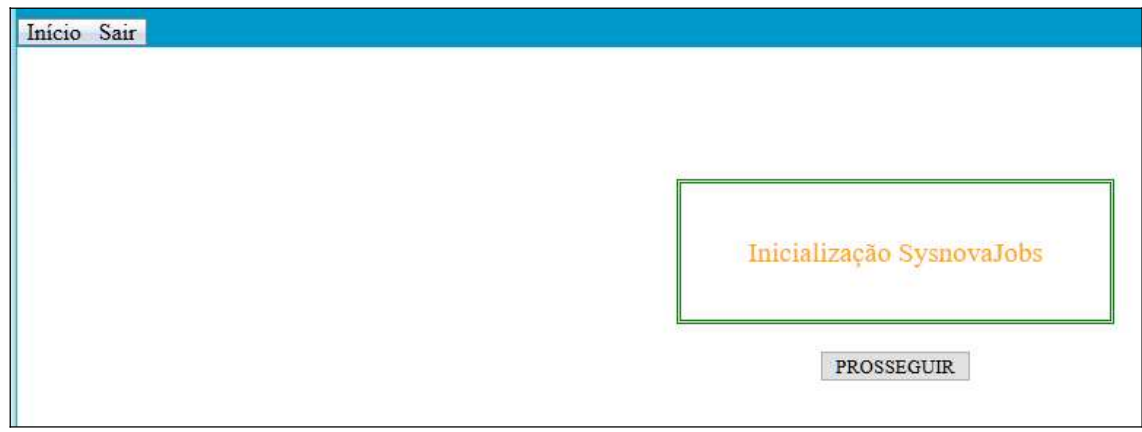

Ao apertar em Prosseguir, surgirá a tela inicial do Sysnova Ambiental.

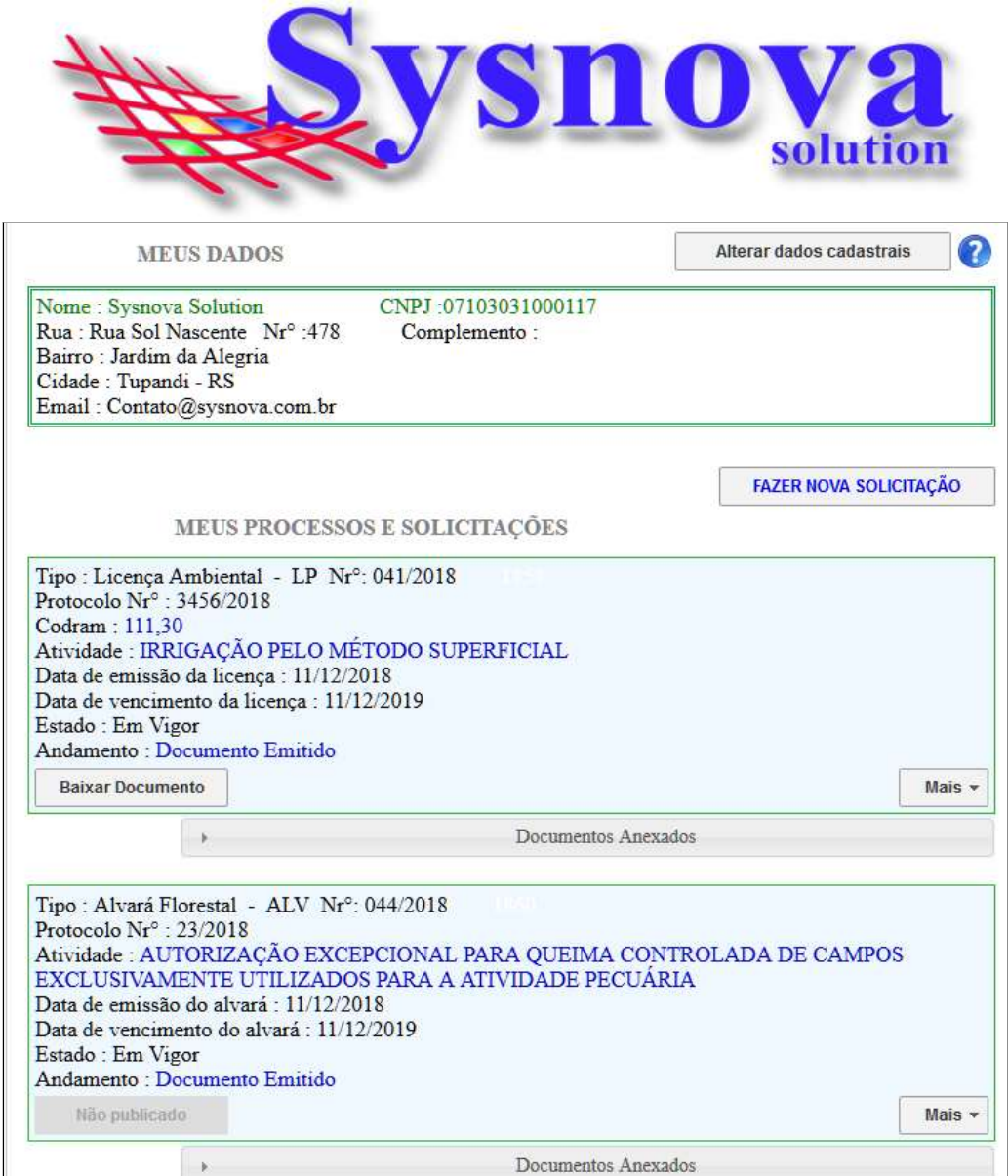

Na parte superior da Tela, são apresentados os dados do empreendedor logado. Para fazer qualquer alteração nessas informações, o usuário deverá apertar em "alterar dados cadastrais". O usuário será direcionado para outra tela, na qual deverá fazer as alterações/complementações devidas e apertar em salvar, e em sair para voltar para a tela inicial.

\*Recomenda-se que o empreendedor sempre acesse o campo "alterar dados cadastrais" e verifique se o cadastro está completo e atualizado, inserindo as informações faltantes.

### 5. Fazer nova Solicitação Online:

Se o município tiver habilitada a opção de empreendedores fazer solicitações pelo módulo externo, estará visível o botão "FAZER NOVA SOLICITAÇÃO".

Ao apertar em fazer "FAZER NOVA SOLICITAÇÃO", surge a listagem dos tipos de processos que o município possui habilitados para o empreendedor solicitar. O empreendedor deverá apertar no tipo de documento que deseja solicitar: Exemplo:

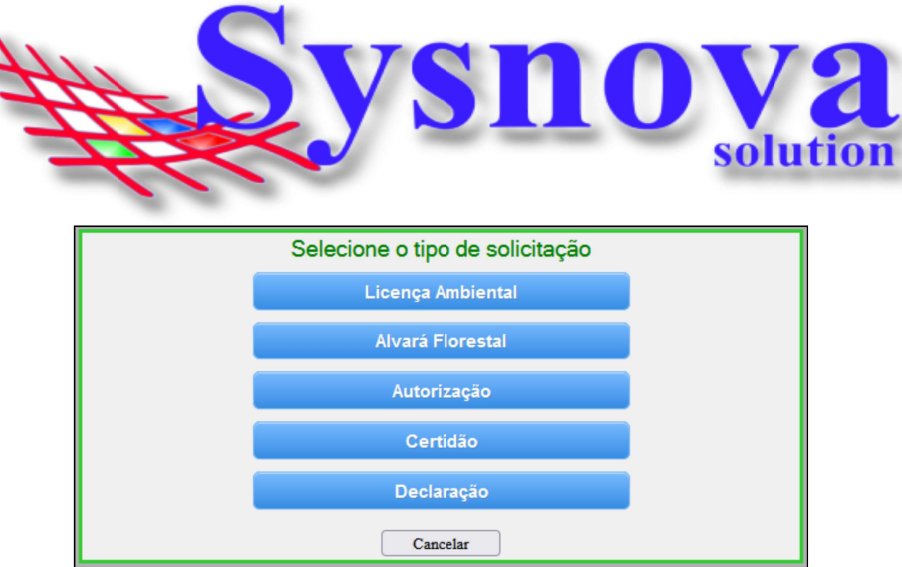

Selecionado o tipo de documento, será necessário selecionar o subtipo de Documento (se for o caso). Para Licenças Ambientais, por exemplo, LP, LI, LO, LU, LOR.

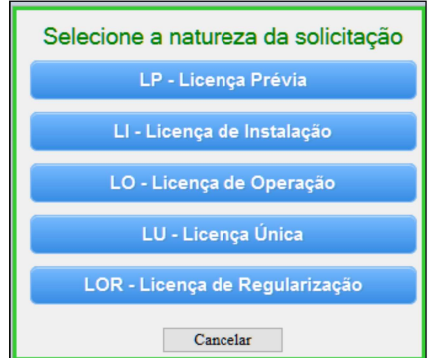

Selecionado o subtipo, surgirá a tela de seleção da Atividade (no caso das Licenças Ambientais).

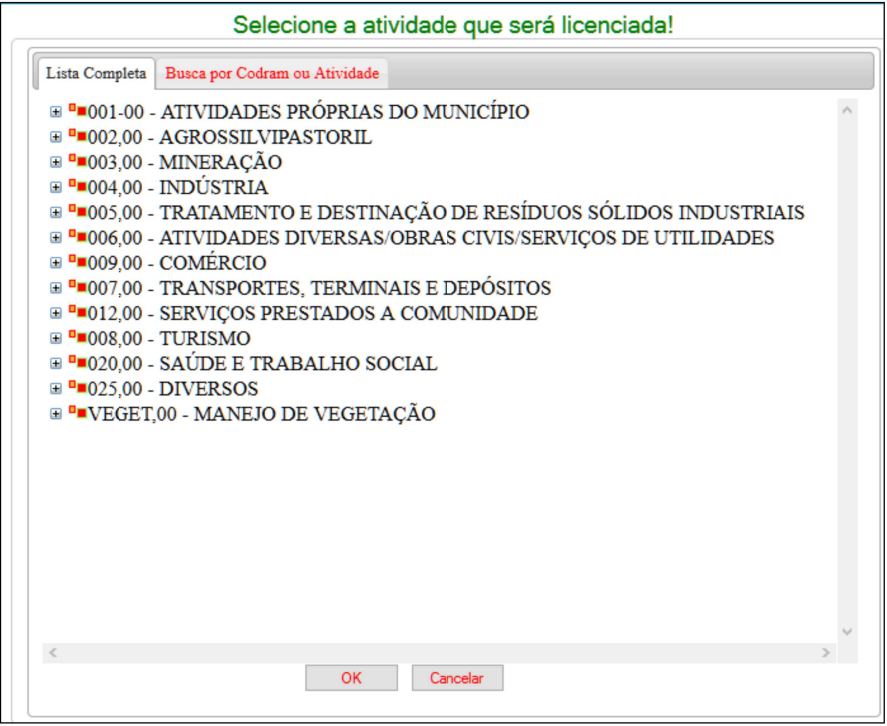

#### Sysnova Informática Ltda

CNPJ: 07.103.031/0001-17, Tel:051 3635.8396, e-mail: contato@sysnova.com.br http://www.sysnova.com.br Rua Sol Nascente 478, Cep: 95775000 - Tupandi/RS

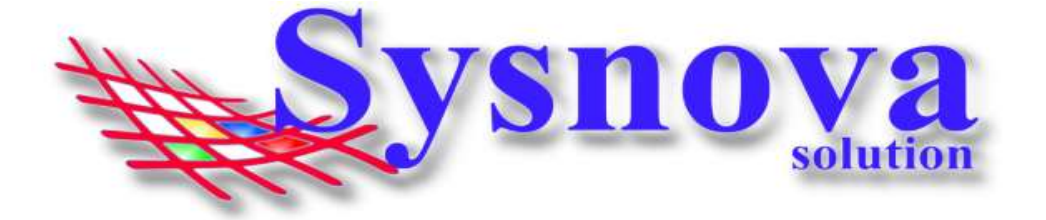

Para facilitar a busca, poderá acessar a aba Busca por Codram ou Atividade, na qual poderá inserir parte do nome da atividade ou o código Codram e apertar em Buscar. Surgirá a listagem com as atividades relacionadas à busca. Selecione a atividade que se enquadra com a atividade que está buscando a licença e aperte em OK.

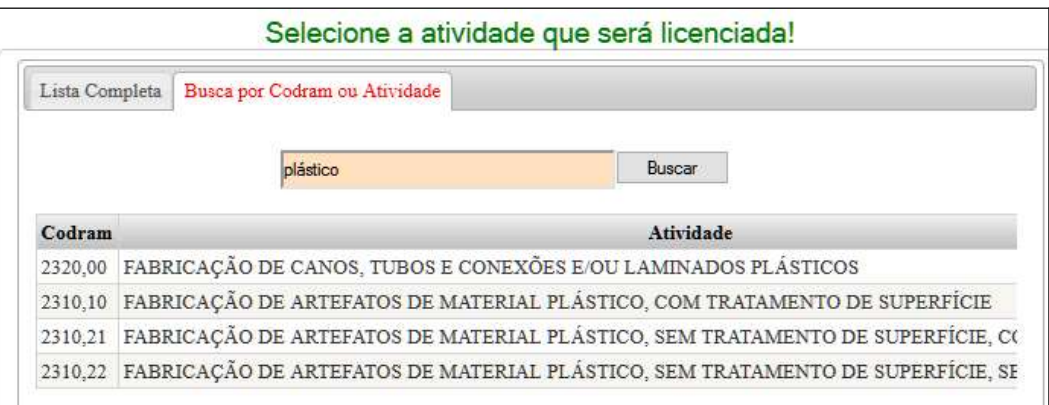

O sistema direciona o usuário a preencher os dados específicos do processo, conforme tela apresentada abaixo:

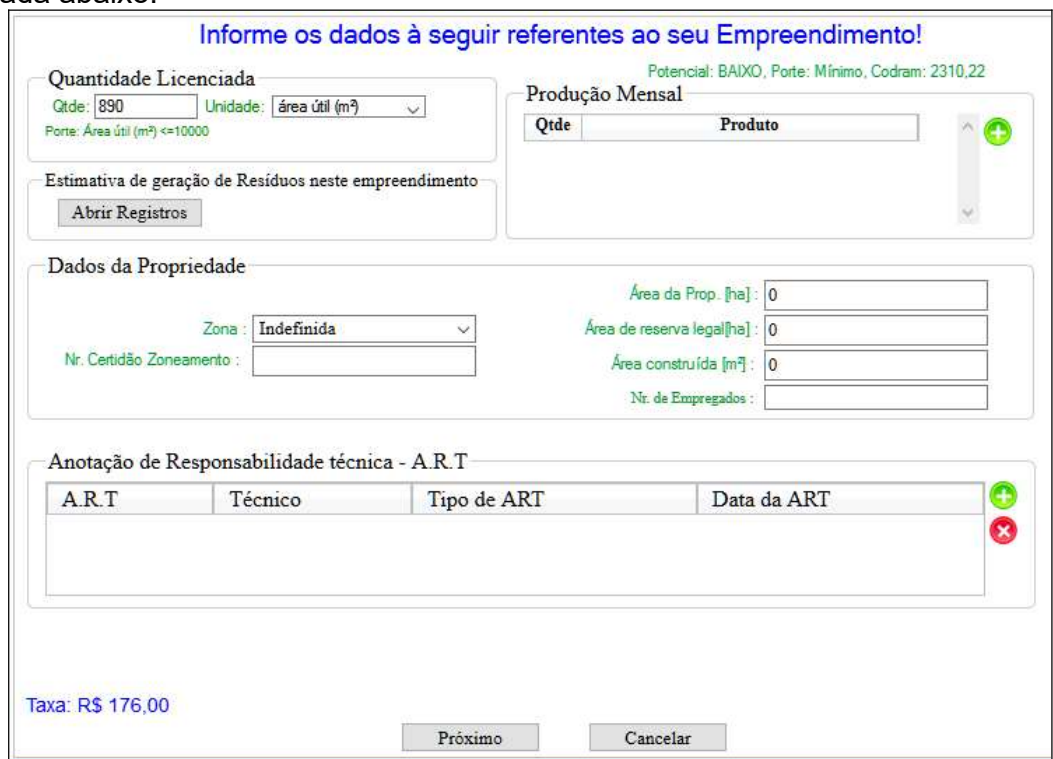

Se por ventura, a unidade de medida da sua atividade ainda não estiver cadastrada, deverá solicitar o pré cadastro para o Meio Ambiente. O mesmo vale para os produtos, técnicos (empresas de consultoria) e o Tipo de ART.

Preenchidas todas essas informações, deverá apertar em Próximo.

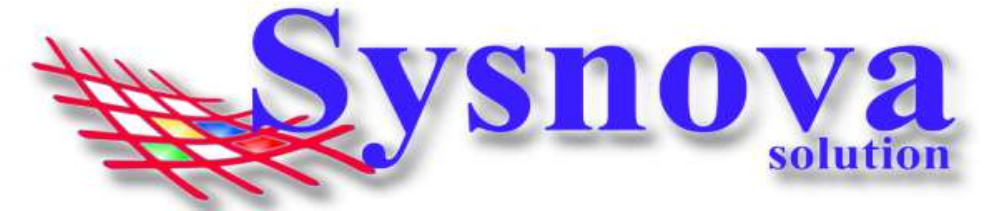

Surgirá a tela para inserir a localização do seu empreendimento (caso o endereço que foi inserido no cadastro do empreendedor seja diferente do endereço do empreendimento). Exemplo:

Temos uma construtora, com escritório no endereço X (sede), que seria inserido no cadastro do empreendedor. E a mesma necessita de uma série de licenças para implantar um condomínio residencial em um endereço Y (local da implantação do empreendimento). Esse endereço de localização do condomínio seria cadastrado nos campos da tela a seguir:

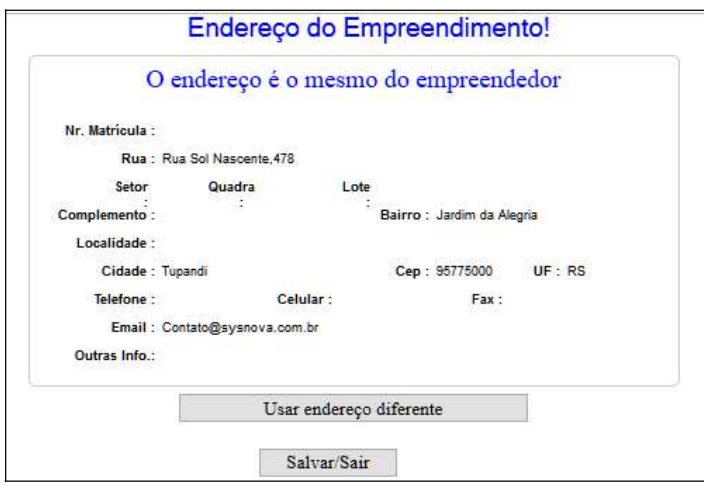

 \*\*Se o endereço do empreendimento é igual ao endereço cadastrado para o empreendedor, então não será necessário fazer nenhuma alteração nesses dados. Apenas clicar em Próximo.

Ao clicar em Próximo, o sistema direciona o usuário para a tela inicial e o processo criado aparecerá na listagem com a borda Amarela (indicando que se trata de um processo em Aberto).

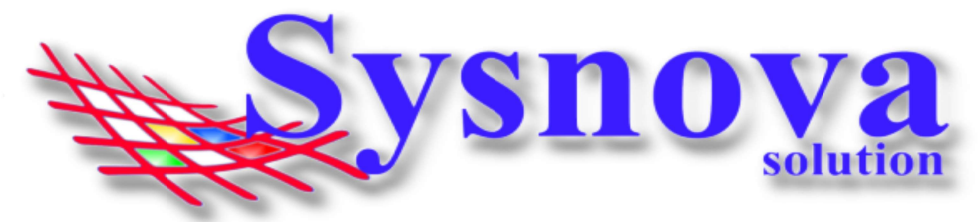

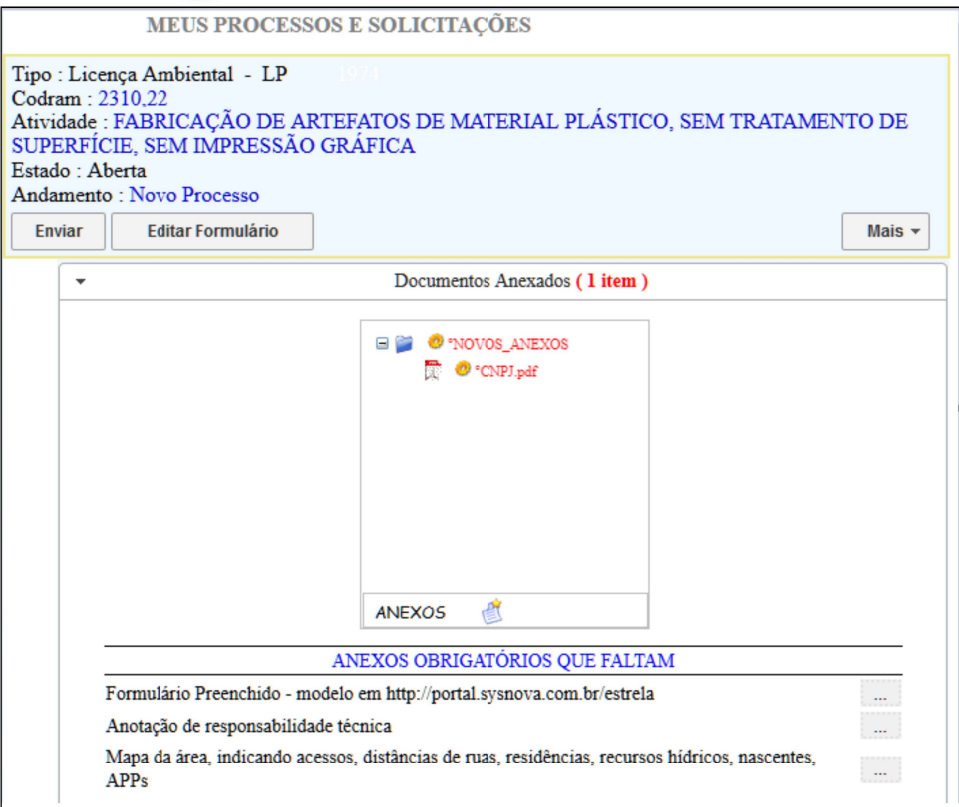

Cada município possui um jeito de trabalhar com o sistema. Alguns disponibilizam o formulário para download e você deve apertar em "Editar Formulário", preencher as informações e salvar.

Outros municípios disponibilizam os formulários no site da prefeitura ou no Portal do Meio Ambiente. Neste caso, o empreendedor precisa buscar esse formulário, preencher as informações e anexar ao processo, juntamente com os demais documentos que pedem para ser anexados ao processo.

Para anexar documentos ao processo, o usuário deverá apertar sobre o botão e o sistema direciona para fazer a busca pelos documentos no computador do usuário.

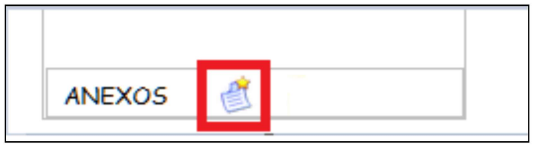

O município, poderá exigir anexos obrigatórios (como mostrado na figura a seguir). Assim, o empreendedor só conseguirá enviar a solicitação ao anexar todos os anexos obrigatórios exigidos. Para anexar os anexos obrigatórios, o empreendedor deverá apertar sobre o botão "Adicionar anexo" (quadradinho com os 3 pontinhos).

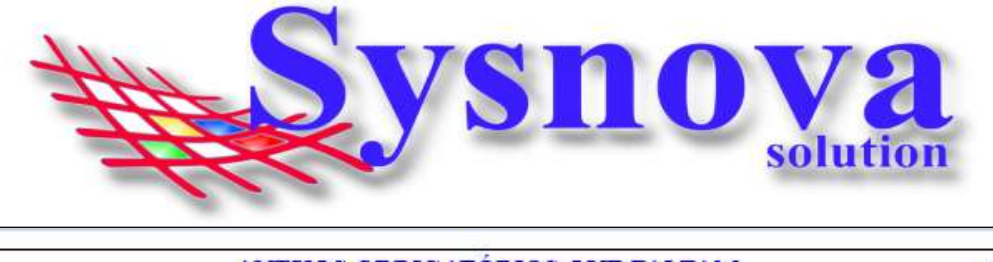

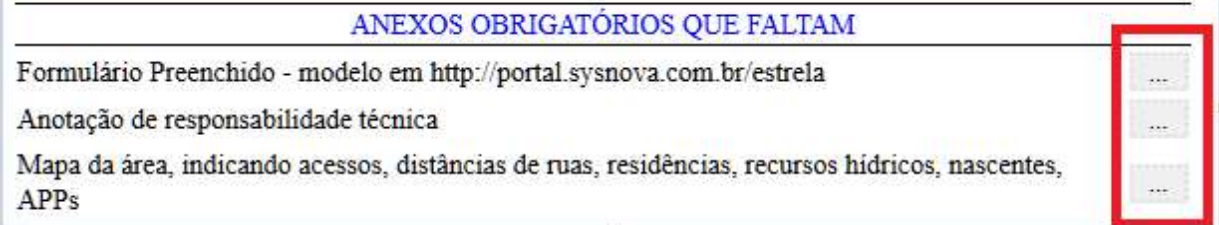

Enquanto a solicitação ainda não tiver sido enviada, o empreendedor poderá Editar os dados específicos do processo, editar a localização, ou, ainda, remover a Solicitação. Para isso, deverá apertar no botão MAIS do processo em questão.

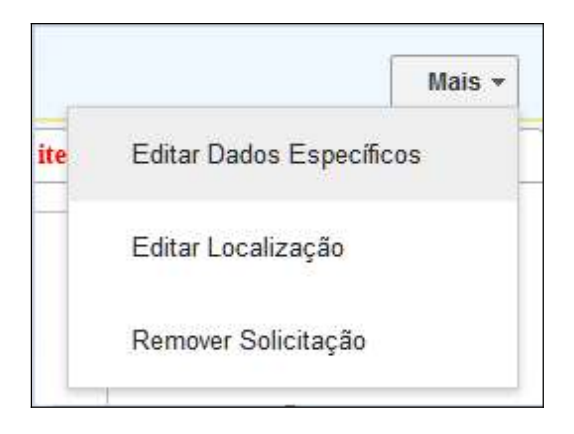

Inseridos todos os anexos solicitados e/ou obrigatórios ou desejados, o empreendedor deverá apertar em Enviar. Ao enviar, o sistema gera de forma automática um comprovante de requerimento, que é colocado nos anexos.

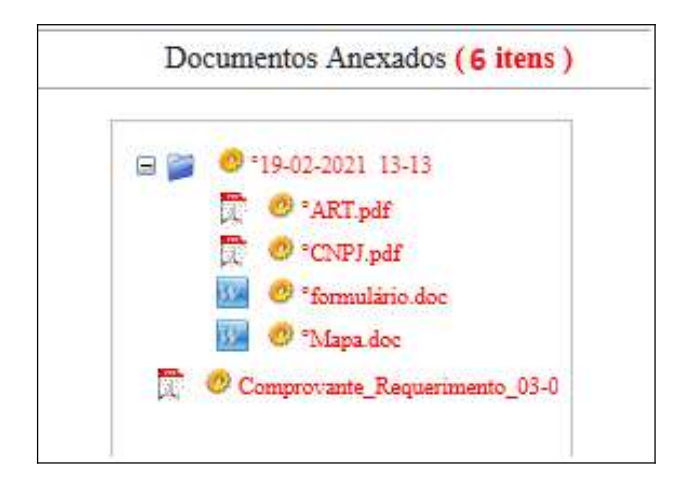

Após o envio, o empreendedor não poderá mais realizar nenhuma alteração no processo, a menos que ele seja devolvido pelo Meio Ambiente para fazer alguma complementação que julguem necessária.

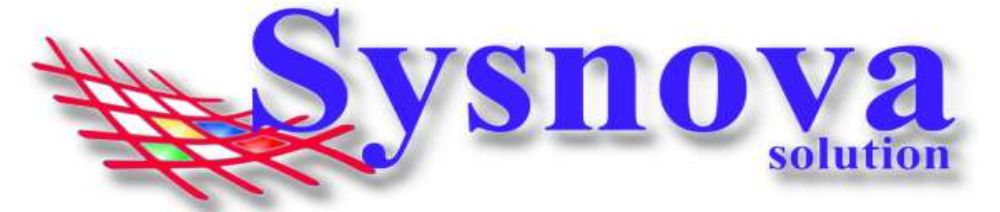

O empreendedor poderá acompanhar o andamento do processo, fazendo Login e acessando o processo. O andamento do processo poderá ser verificado conforme apresentado na imagem a seguir:

\*O estado também vai mudar para "em vigor" (quando o documento for emitido) e vencida (quando o documento atingir a data de vencimento). Além disso, existem outros estados para casos mais excepcionais, como: cancelada, indeferida, substituída, cassada, arquivada, suspensa, revogada, etc.

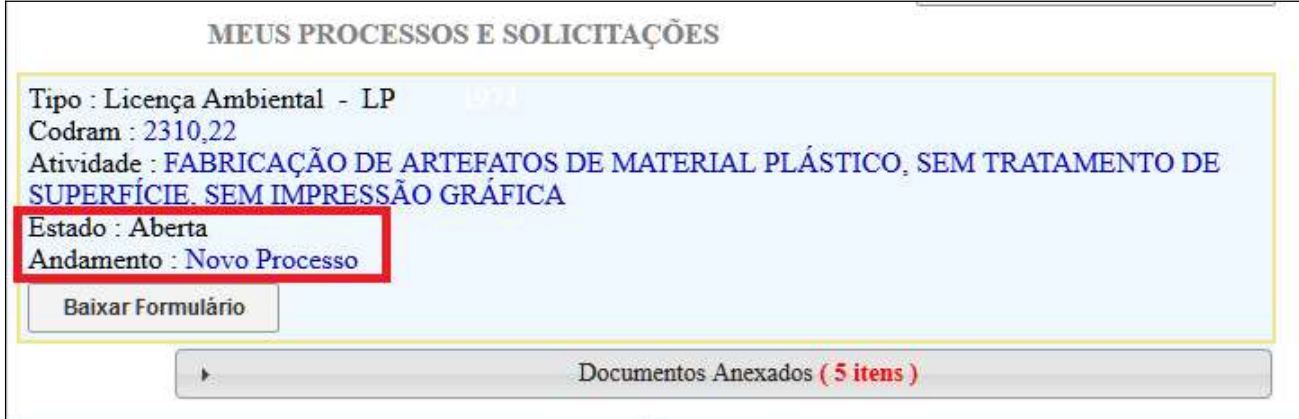

Se o Meio Ambiente julgar necessário alguma complementação/correção, poderá devolver o processo para o empreendedor. O empreendedor receberá um email informando a reabertura com o motivo da devolução do processo.

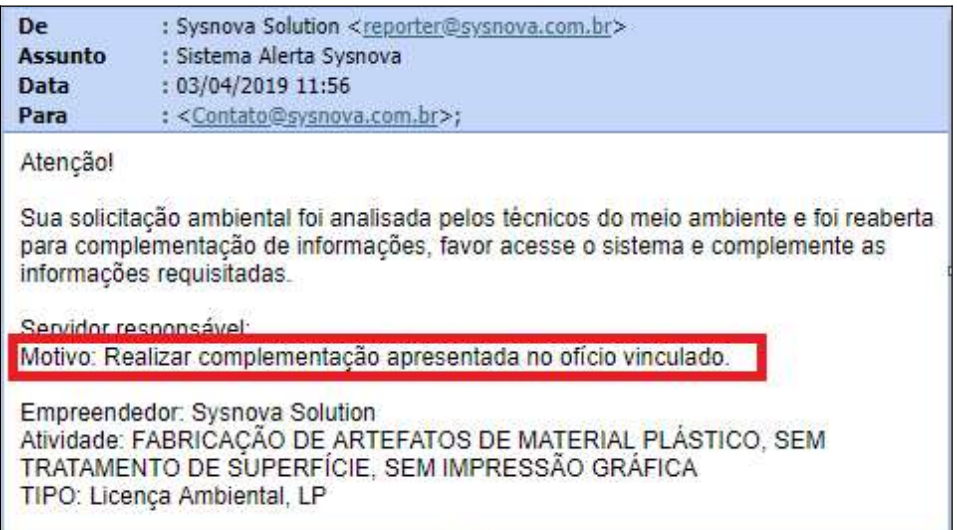

Deverá acessar o sistema, com o seu CPF/CNPJ e sua senha, acessar o processo em questão e verificar as complementações necessárias.

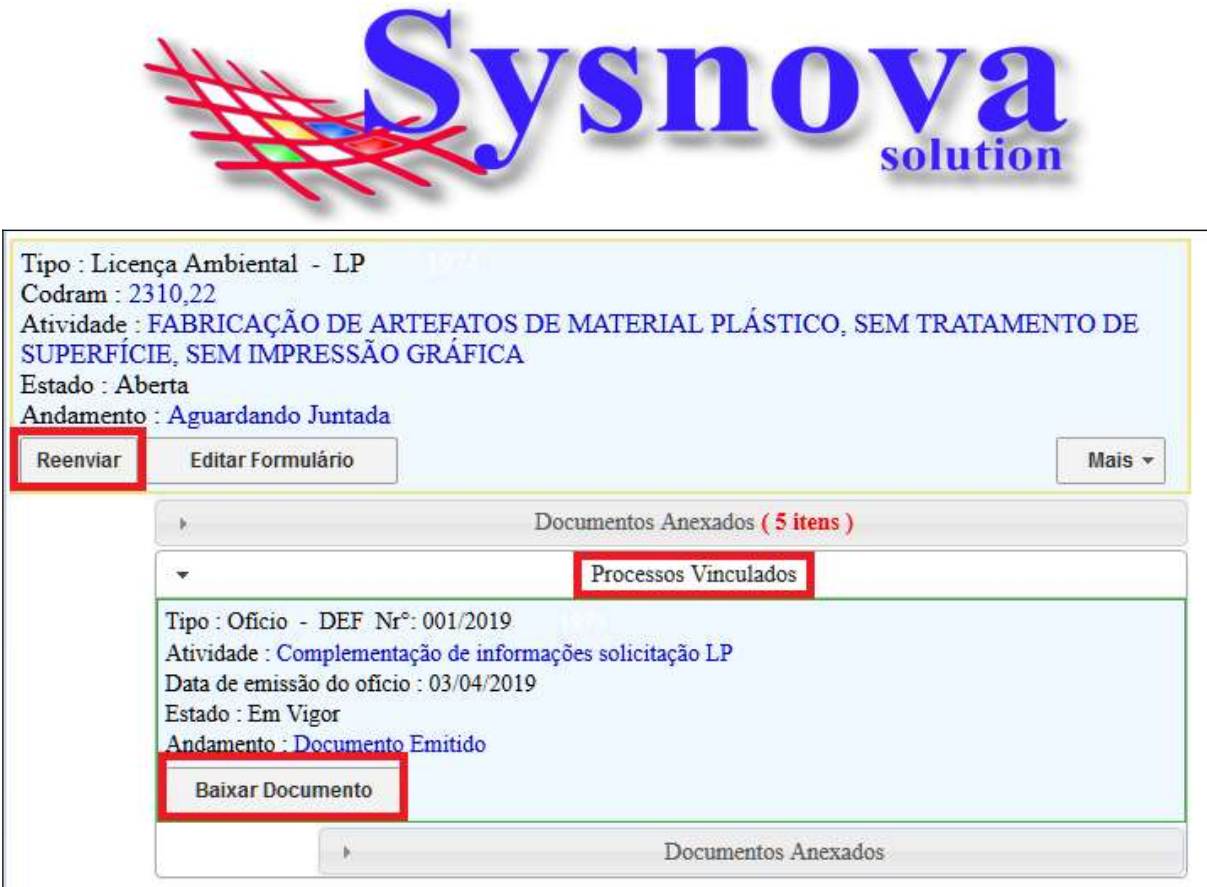

A maioria dos municípios cria um processo vinculado (ofício, geralmente) e no documento desse ofício (que pode ser Baixado um arquivo PDF) estarão as informações sobre o motivo da devolução e as complementações a serem feitas.

Atendidas às complementações, que muitas vezes envolve anexar mais documentos (que devem ser anexados no processo principal (e não no vinculado)), o empreendedor deverá apertar em Reenviar. Novamente será gerado um comprovante de Requerimento, que é colocado no campo anexos de forma automática.

Quando o documento for emitido, o processo passa a ter data de emissão e, na maioria das vezes, data de vencimento. O estado será "Em vigor" e será possível baixar o documento (se ele já tiver sido publicado pelo Meio Ambiente), conforme é possível observar na imagem abaixo.

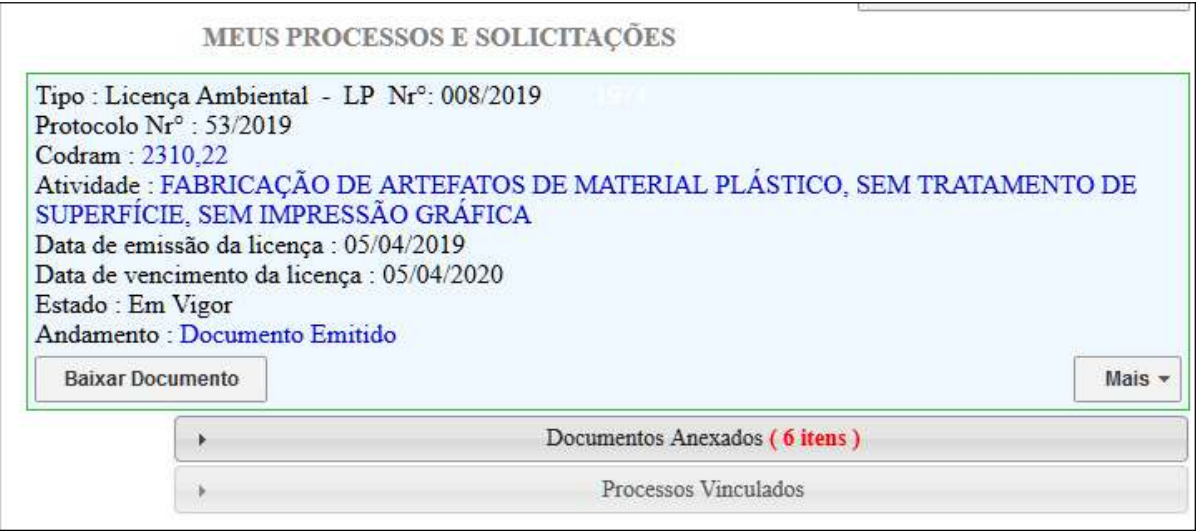

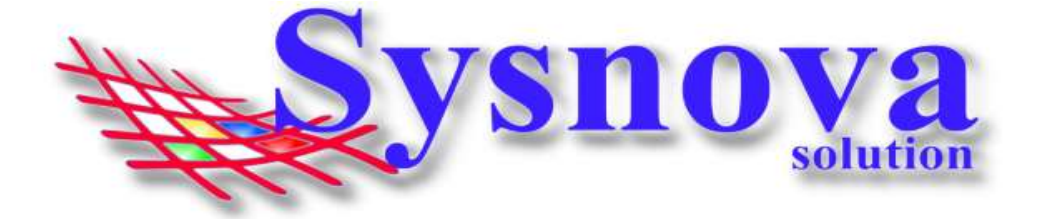

Existem eventualmente casos em que o Meio Ambiente pode ter emitido um documento (está em vigor) e ainda aparecer "não publicado" quando o Empreendedor faz login.

Se o empreendedor precisar de um acesso ao documento por meio do sistema, e ao invés de aparecer "Baixar Documento" aparecer a Informação de "Não Publicado", deverá fazer contato com o Meio Ambiente da cidade para entender o motivo pelo qual o documento ainda não foi publicado.

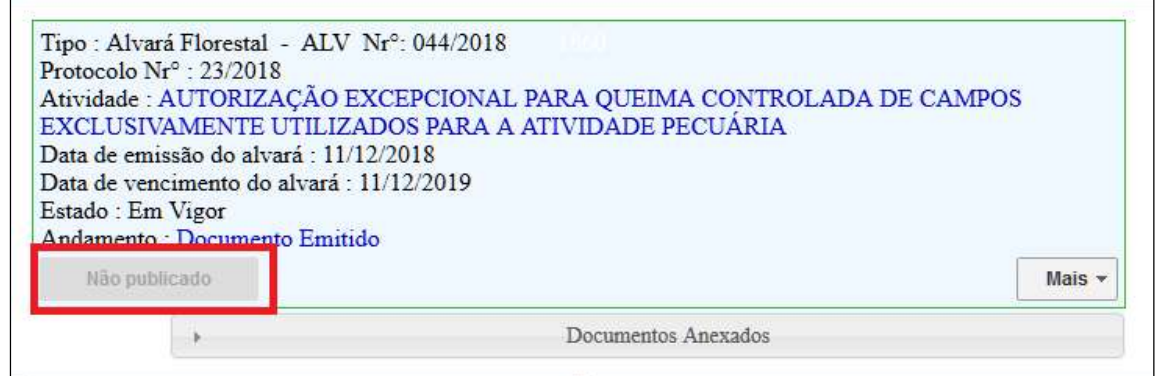

### 6. Empreendedor Lançando Planilhas de Resíduos:

O empreendedor deverá fazer login no sistema, como já foi explicado acima, e acessar o processo no qual precisa lançar as planilhas.

Importante lembrar que as planilhas de resíduos só podem ser lançadas em processos do tipo Licença Ambiental, nos estados "Em vigor" e "vencidas".

Deverá apertar sobre o botão Lançar Resíduos.

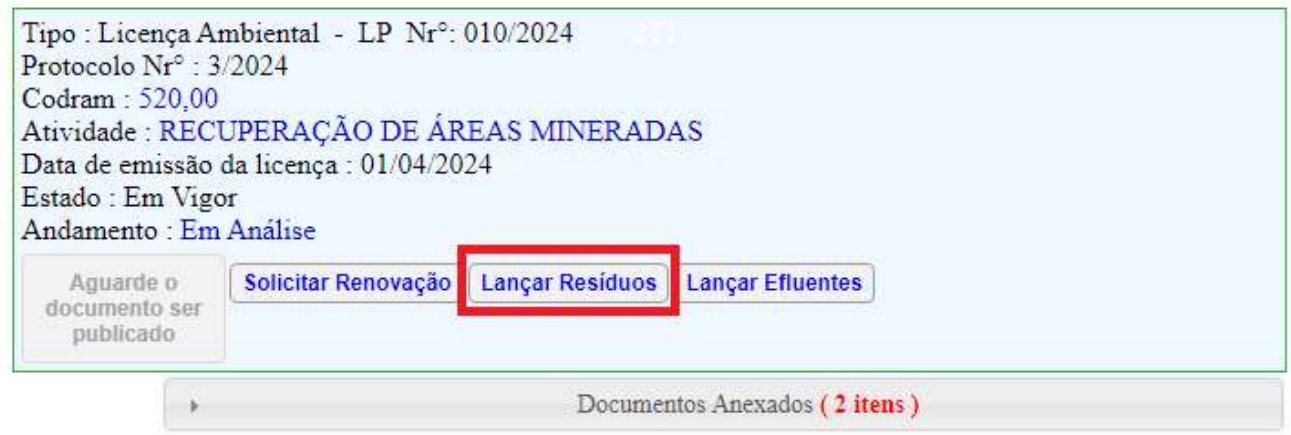

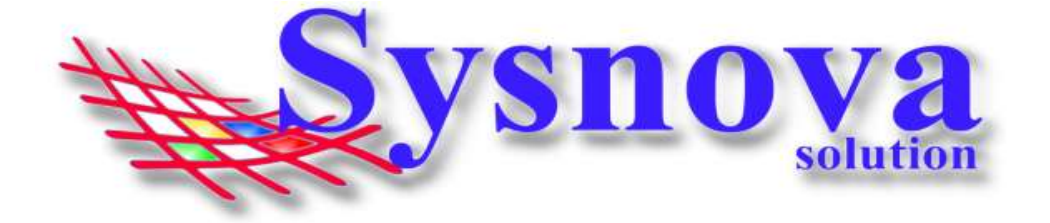

O sistema direciona o empreendedor para uma tela de cadastro das planilhas de resíduos que estará em branco (se ainda não tiver nenhum registro inserido no sistema). O empreendedor deverá apertar em "Novo cadastro".

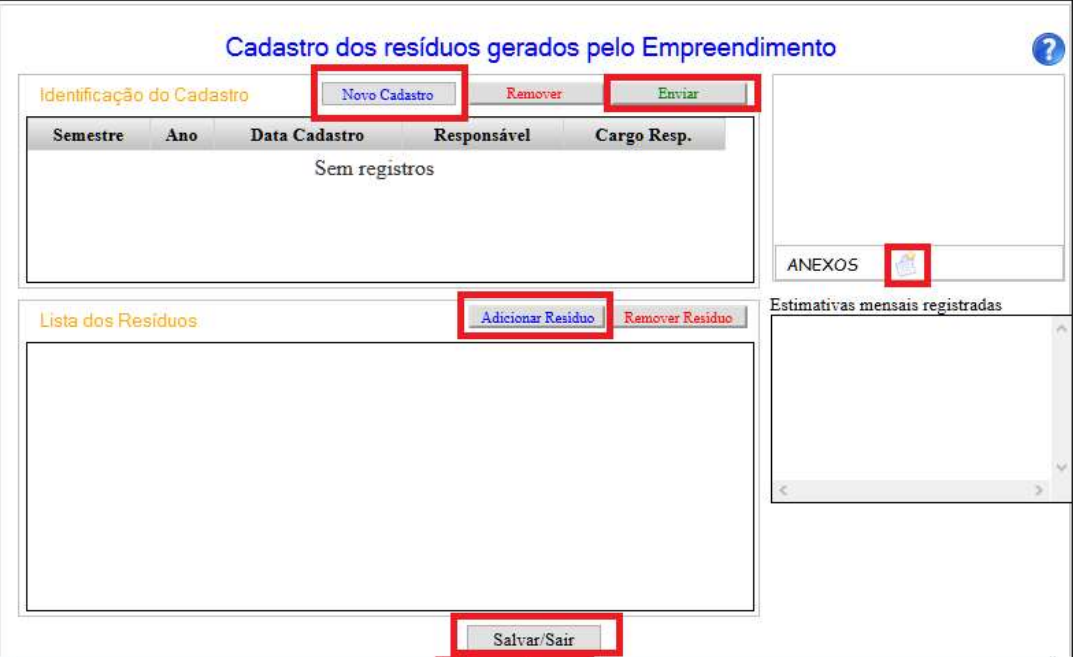

Surgirá a tela para inserir os dados do cadastro de identificação (dados da pessoa responsável por informar os dados da planilha de resíduos). Preencha os dados correspondentes e aperte em salvar.

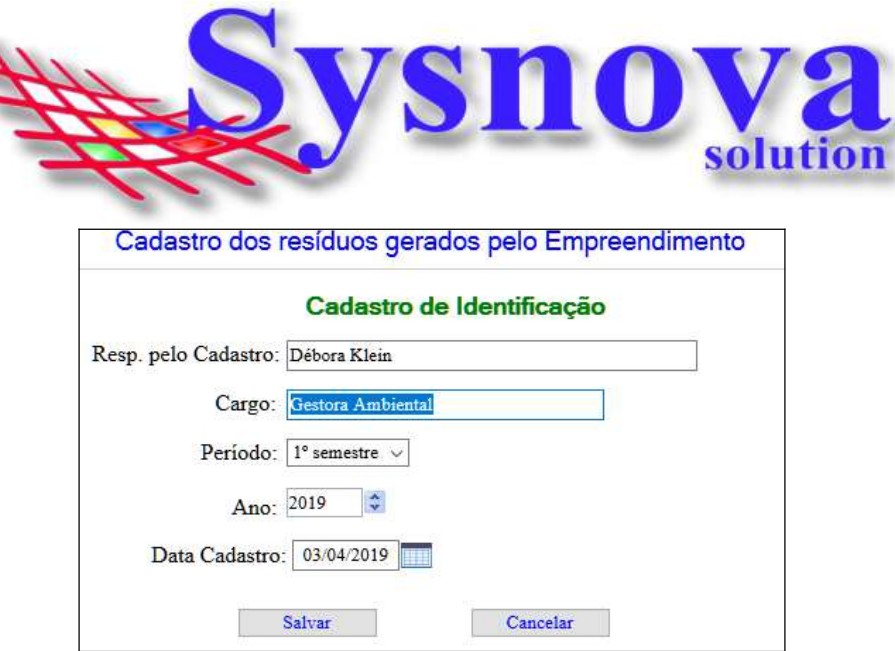

Posteriormente, aperte em "**Adicionar Resíduo**". O sistema direciona para uma nova janela, na qual será necessário preencher os dados sobre cada resíduo gerado no período da planilha.

No campo Resíduo, aperte sobre o botão indicado na figura a seguir e terás acesso à lista de resíduos cadastrados no sistema.

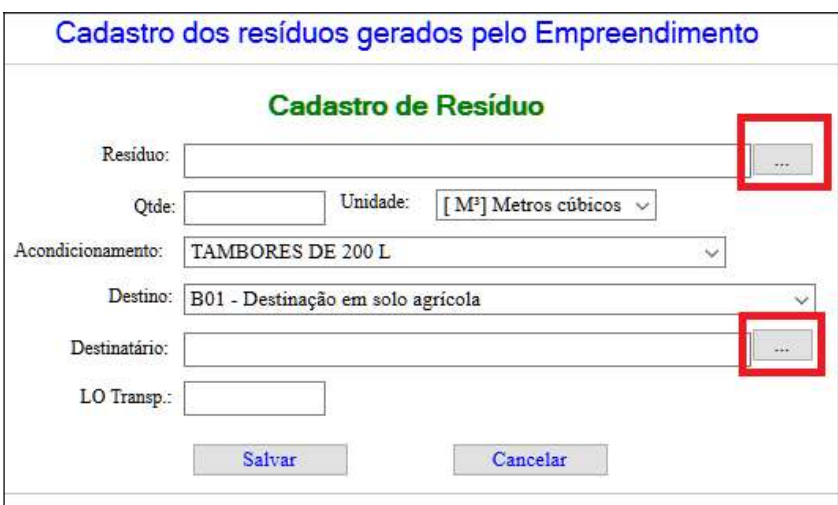

Na listagem de resíduos, poderá inserir os resíduos conforme a listagem da ABNT (recomendado), listagem da FEPAM, ou, ainda, se o município possuir uma listagem própria de resíduos.

Dentro de cada uma dessas listagens, poderá fazer uma pesquisa por palavra-chave da descrição do resíduo, ex.: "papel".

Para inserir um resíduo na planilha, clicar duas vezes sobre ele na listagem. E o sistema direciona o usuário para a tela mostrada na imagem anterior, na qual o empreendedor deverá preencher o restante das informações.

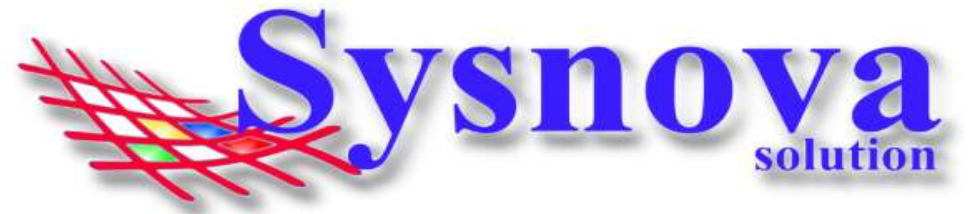

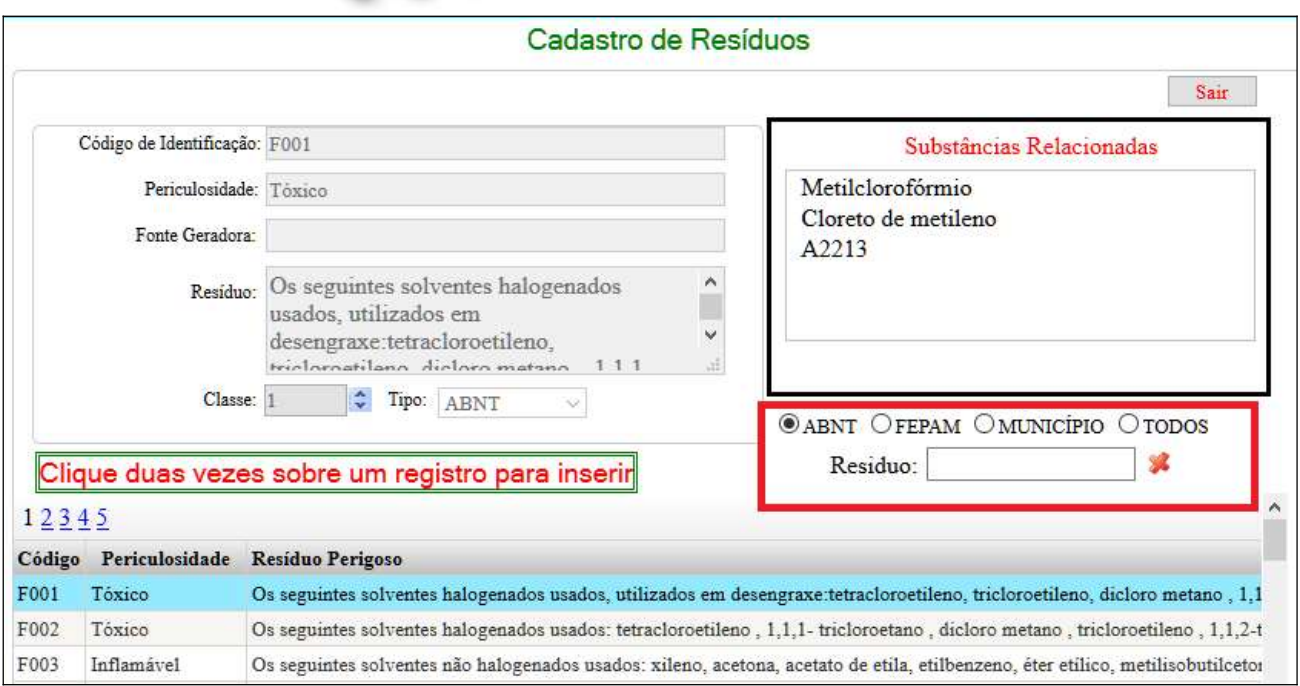

Na questão do Destinatário do resíduo, temos uma observação a fazer. Para inserir um destinatário de resíduos, o empreendedor precisa apertar sobre o botão (quadradinho com os 3 pontinhos) e será direcionado para uma tela de busca, na qual poderá buscar pelo nome ou CPF/CNPJ. Localizado o destinatário, basta selecioná-lo e voltar para a tela de cadastro da planilha.

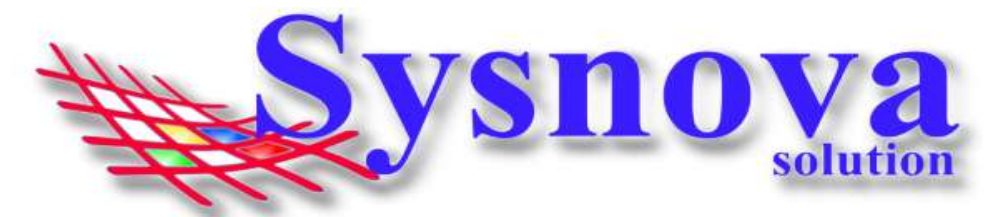

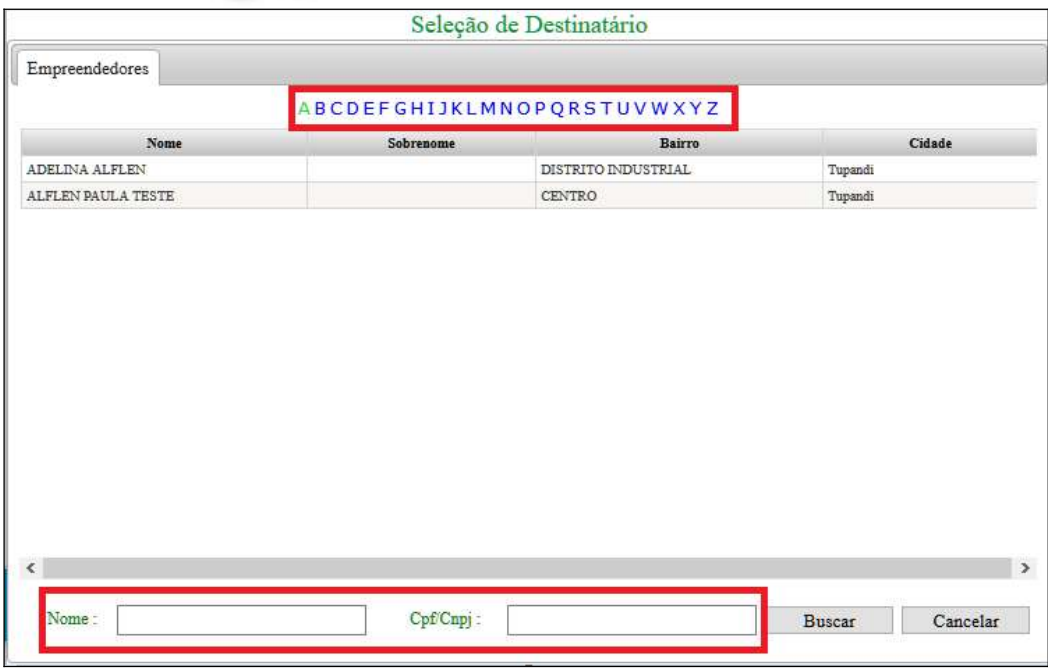

Caso o Destinatário ainda não esteja cadastrado, deverá fazer contato com o Meio Ambiente da cidade, para que eles realizem o pré cadastro.

\*O interessante nesse momento é verificar quem são todos os destinatários de seus resíduos e fazer o contato com o Meio Ambiente solicitando o cadastro de todos ao mesmo tempo. É um procedimento necessário apenas na primeira vez (se os destinatários se manterem os mesmos).

Esse cadastro será necessário para prosseguir.

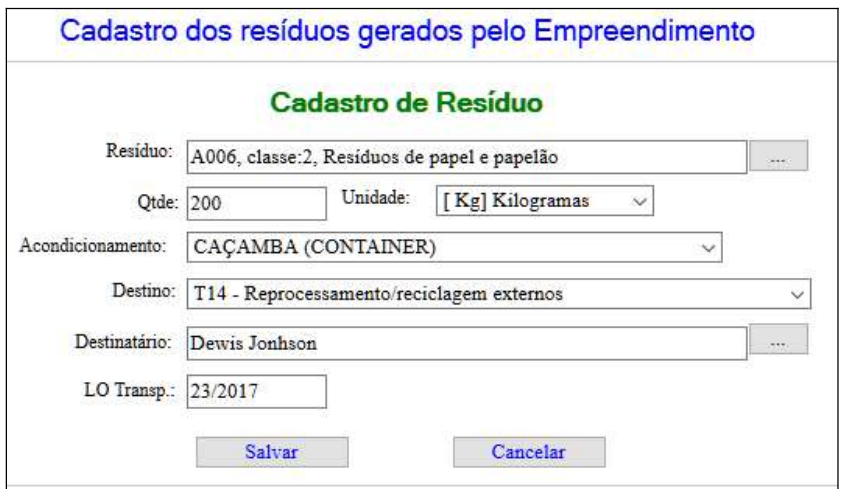

Inseridos todos os dados, aperte em salvar. E o sistema irá direcionar o usuário de volta para a tela inicial do cadastro da planilha. Repita esse procedimento até ter inserido todos os resíduos gerados no período.

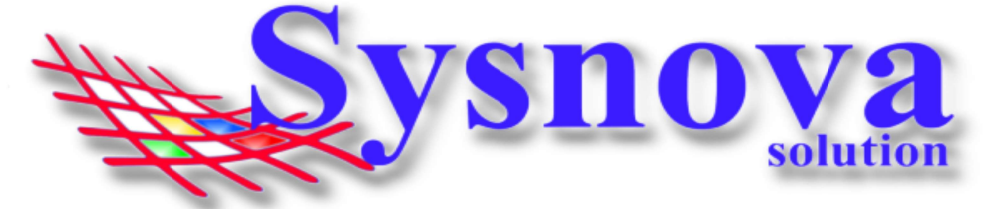

Ao dar 2 cliques sobre o cadastro de Identificação ou sobre um resíduo, o sistema abre o item para edição. Mas, atenção! Isso só será possível se você ainda não tiver enviado a planilha.

O empreendedor poderá ainda anexar documentos/fotos relacionados com a planilha de resíduos. Para isso, deverá apertar sobre o 1º botão do campo anexos.

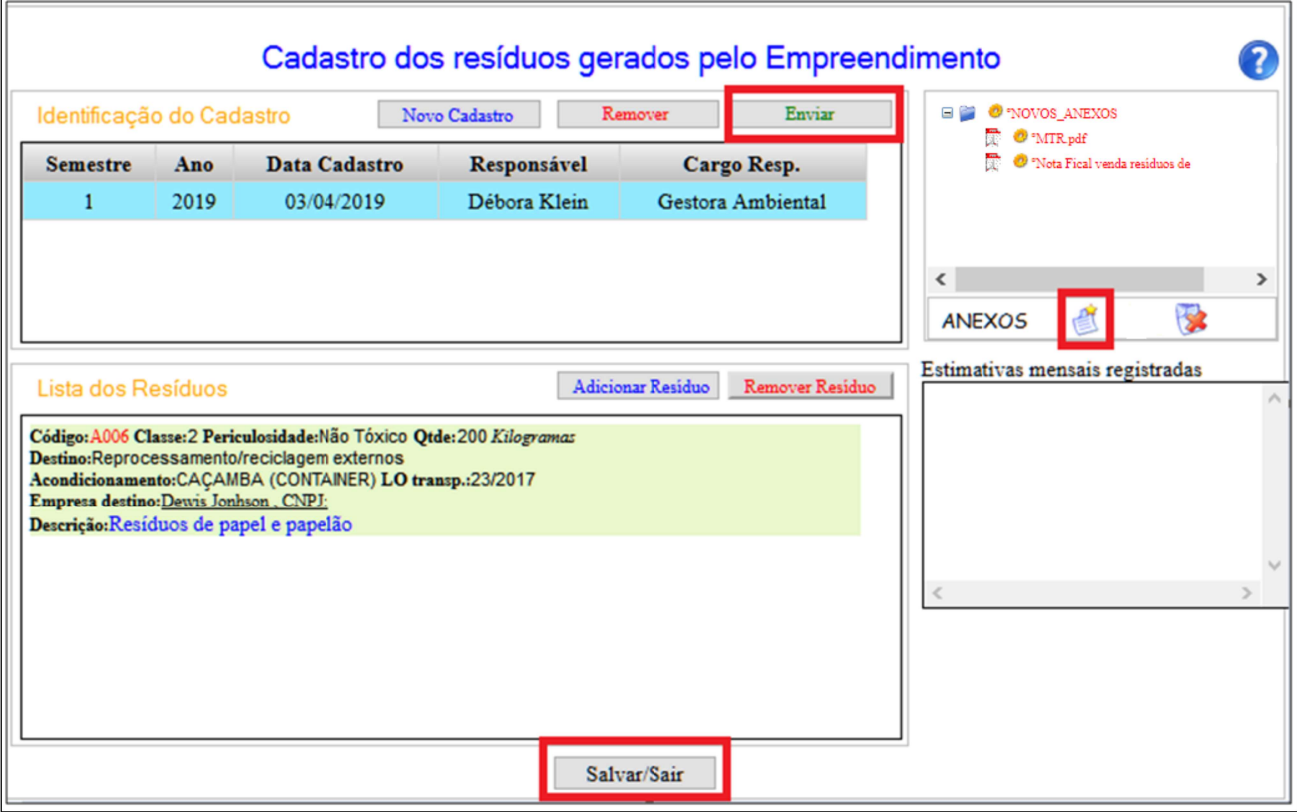

O empreendedor poderá inclusive iniciar o cadastro das informações da planilha em um dia e concluir no outro. Para isso, deverá apenas apertar em Salvar/Sair. Surgirá a seguinte mensagem:

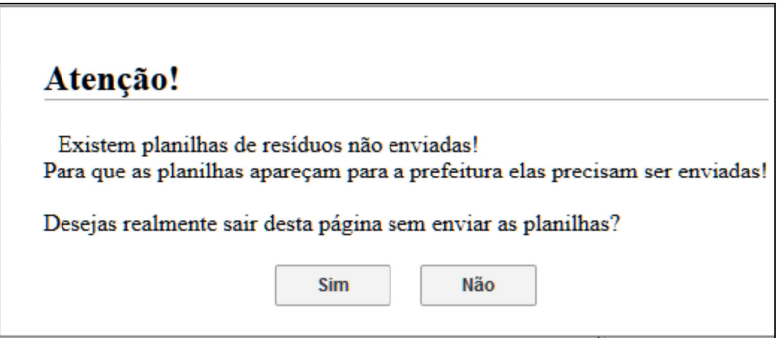

Ao concluir a inserção de todos os dados da planilha de resíduos, o empreendedor deverá apertar em ENVIAR. Só após ENVIAR a planilha de resíduos, ela irá aparecer no sistema interno do Meio Ambiente.

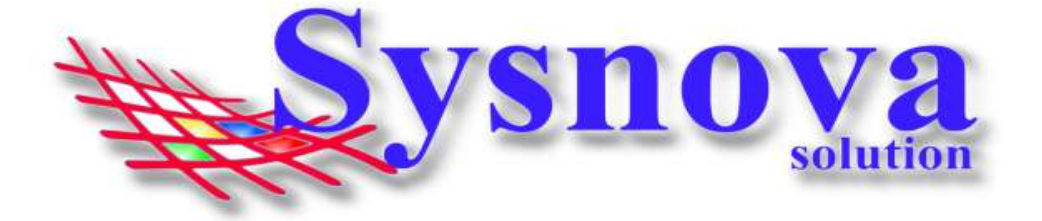

Após enviar a planilha de resíduos, o empreendedor não poderá mais fazer nenhuma alteração nos dados e o sistema insere automaticamente um comprovante de Lançamento dessa planilha nos anexos. O empreendedor poderá apertar em Salvar/Sair para deixar a tela.

Quando o empreendedor quiser verificar as planilhas que já foram cadastradas, basta acessar o processo, botão MAIS -> Lançar Resíduos. E o sistema apresenta todas as planilhas que já foram lançadas via sistema.

### 7. Empreendedor Lançando Planilhas de Efluentes:

O empreendedor deverá fazer login no sistema como já foi explicado acima e acessar o processo no qual precisa lançar as planilhas de efluentes.

Importante lembrar que as planilhas de efluentes só podem ser lançadas em processos do tipo Licença Ambiental, nos estados "Em vigor" e "vencidas".

Deverá apertar sobre o botão Lançar Efluentes.

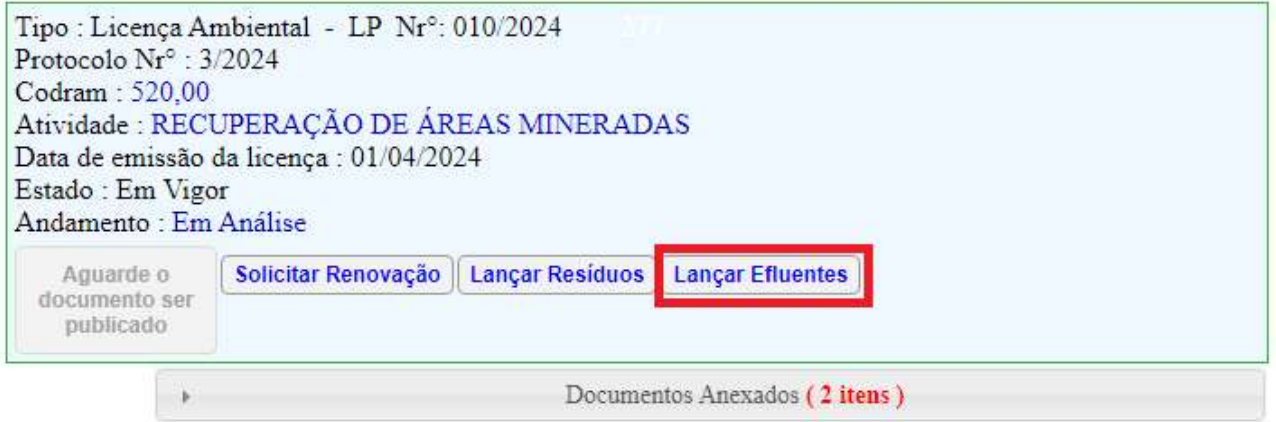

O sistema direciona o empreendedor para uma tela de cadastro das planilhas de medições de efluentes que estará em branco (se ainda não tiver nenhum registro inserido no sistema). O empreendedor deverá apertar em "Nova Identificação".

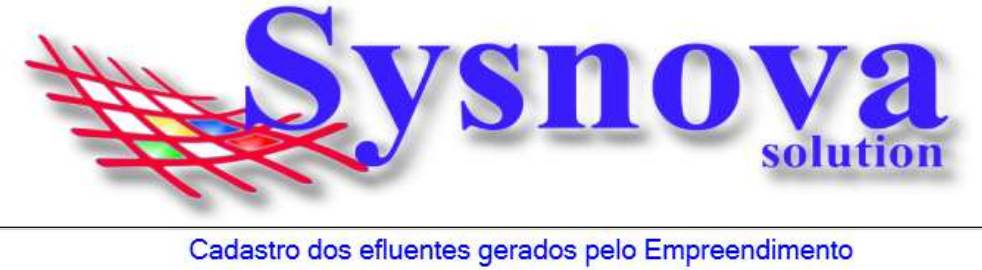

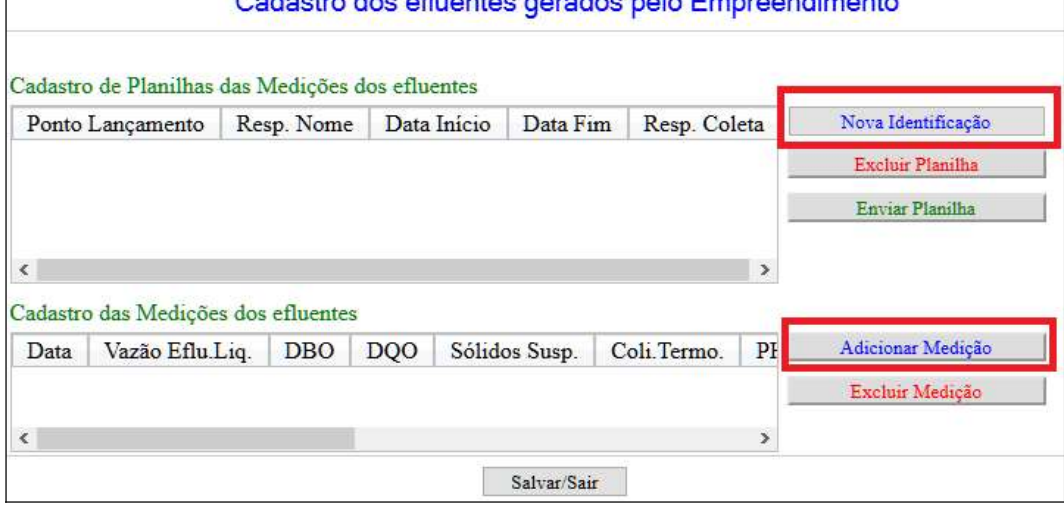

Ao apertar em Nova Identificação, o sistema direciona o empreendedor para a tela apresentada a seguir, na qual o empreendedor deverá inserir os dados do cadastro de identificação da planilha de medição dos efluentes. No campo "responsável pela Coleta", poderá manter a opção selecionada "Empresa", se essa for a realidade da empresa. Porém, ao selecionar "Laboratório", o sistema abre a janela para fazer a identificação do laboratório responsável pela coleta.

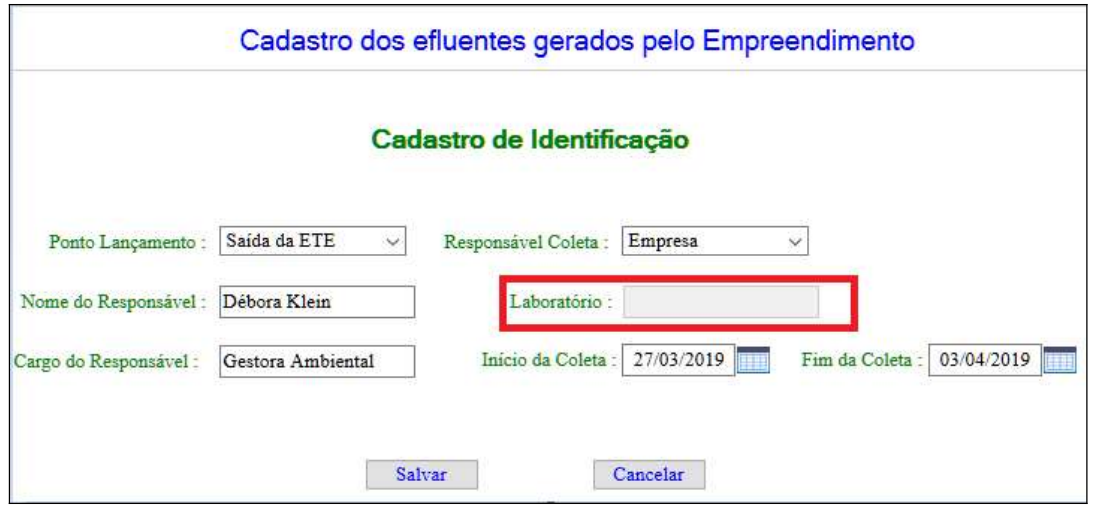

Nessa tela, poderá buscar pelo nome ou CPF/CNPJ do laboratório. Localizado o laboratório, basta selecioná-lo e voltar para a tela de cadastro da identificação da planilha de medição dos efluentes.

Caso o laboratório ainda não esteja cadastrado, deverá fazer contato com o Meio Ambiente da cidade, para que eles realizem o pré cadastro.

\*O interessante nesse momento é verificar quem são todos os laboratórios de suas coletas e fazer o contato com o Meio Ambiente solicitando o cadastro de todos ao mesmo tempo. É um procedimento necessário apenas na primeira vez (se os laboratórios se manterem os mesmos).

Esse cadastro será necessário para prosseguir.

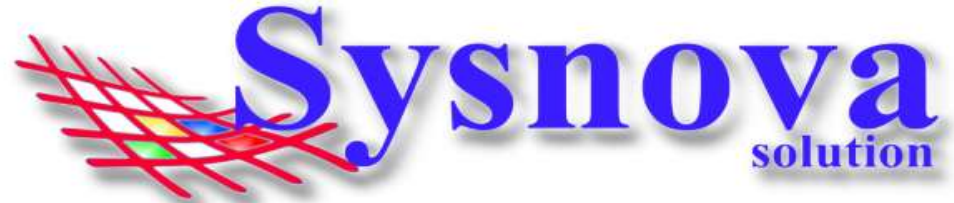

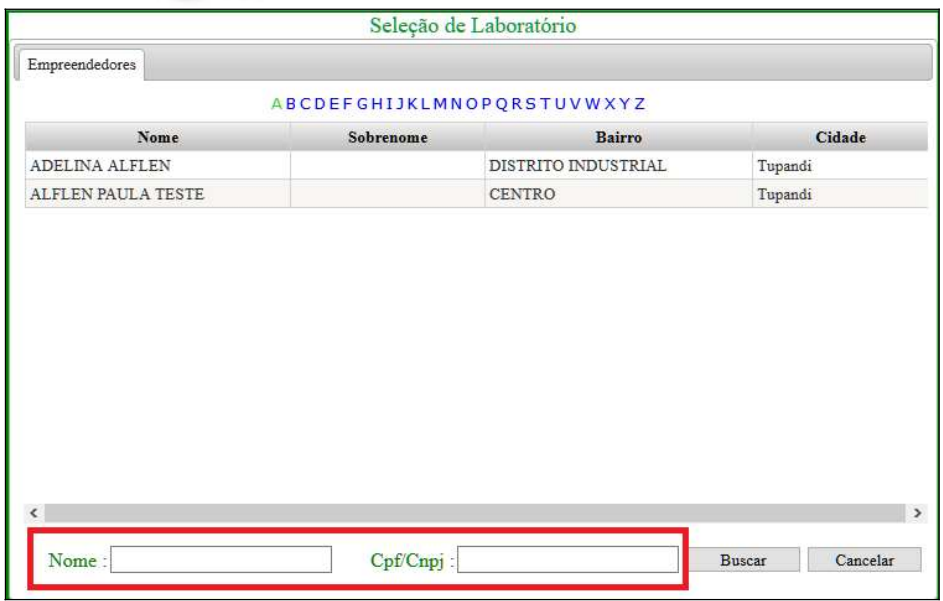

Selecionado o Laboratório, o sistema direciona o empreendedor novamente para a tela de cadastro de identificação da planilha de medição dos efluentes, para concluir a inserção dos dados e, posteriormente, deverá apertar em Salvar.

Concluído o cadastro de identificação, o empreendedor deverá adicionar o cadastro das medições. Para isso, deverá apertar em Adicionar Medição.

Ao apertar em Adicionar Medição, o sistema direciona o empreendedor para a tela apresentada a seguir, na qual deverá preencher os dados referentes à medição. Podendo inclusive informar os parâmetros que foram analisados (substâncias químicas). Para isso, o empreendedor deverá apertar em "Adicionar Parâmetro".

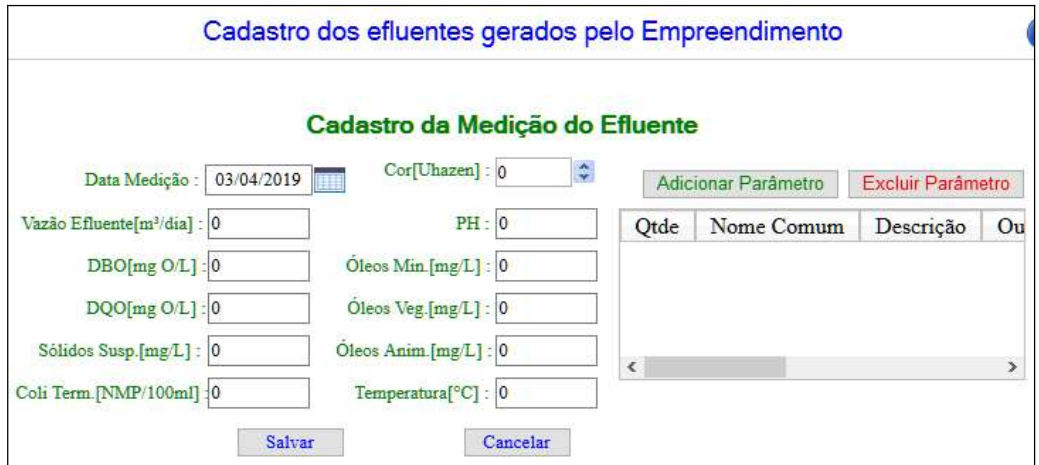

Ao apertar em **Adicionar Parâmetros**, o sistema direciona para a tela de seleção dos parâmetros (substâncias químicas) analisados. O empreendedor deverá selecionar os parâmetros na listagem, podendo fazer a busca específica nas opções de filtragem.

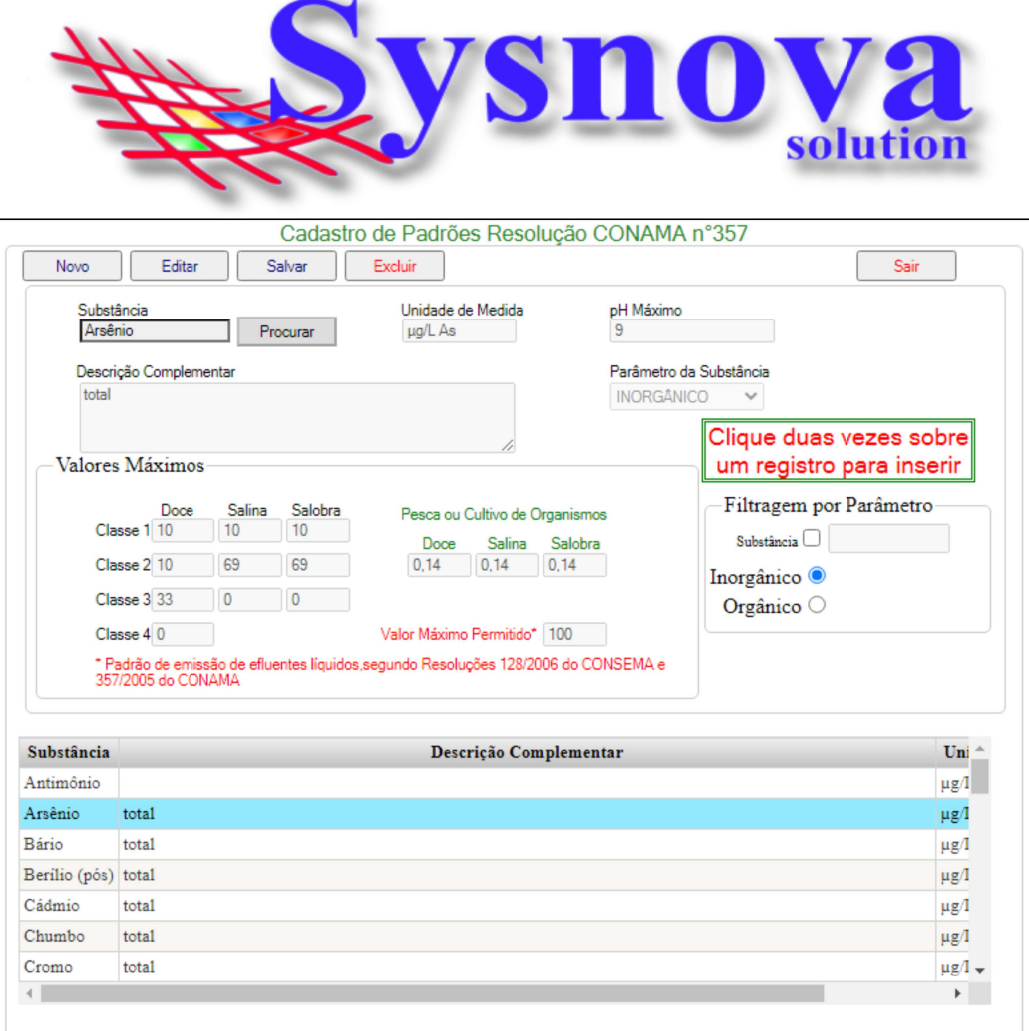

Selecionado o parâmetro (com 2 cliques), o sistema apresenta a tela para inserir a quantidade apresentada em Microgramas (µg).

Se o laudo da análise mostrar o resultado em Miligramas (mg), você pode multiplicar o valor por 1000 e inserir o resultado dessa multiplicação na janela a seguir, apertando em Salvar.

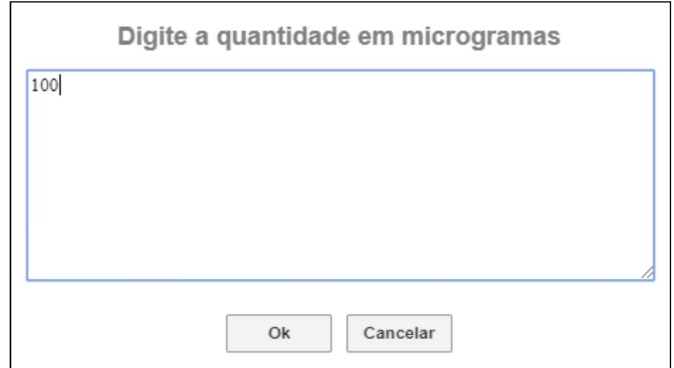

Repita este procedimento até inserir todos os parâmetros analisados.

O sistema irá direcionar o empreendedor para a tela de Cadastro da Medição. Preenchidos todos os dados, o empreendedor deverá apertar em salvar.

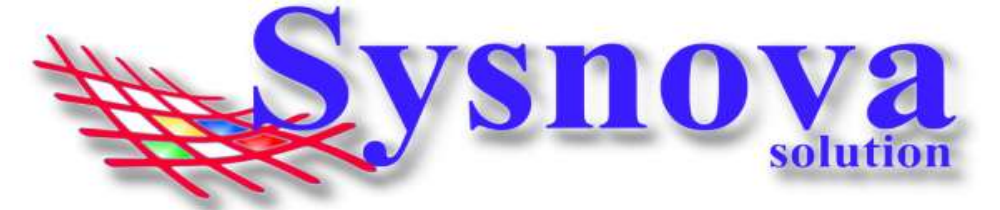

Ao dar 2 cliques sobre o cadastro de Identificação ou sobre uma medição, o sistema abre o item para edição. Mas, atenção! Isso só será possível se você ainda não tiver enviado a planilha.

O empreendedor poderá inclusive iniciar o cadastro das informações da planilha de efluentes em um dia e concluir no outro. Para isso, deverá apenas apertar em Salvar/Sair. Surgirá a seguinte mensagem:

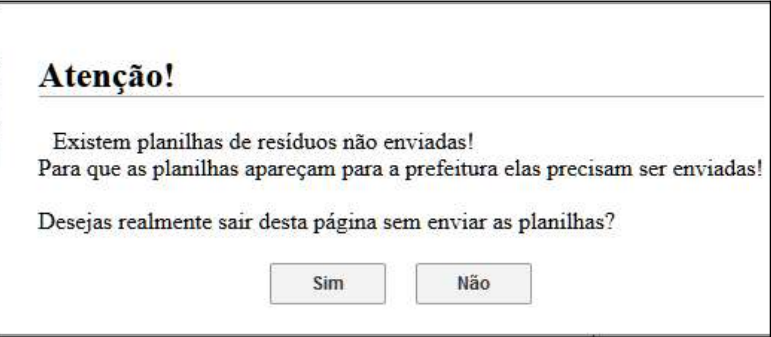

Ao concluir a inserção de todos os dados da planilha de efluentes, o empreendedor deverá apertar em ENVIAR PLANILHA. Só após ENVIAR a planilha de efluentes, ela irá aparecer no sistema interno do Meio Ambiente.

Após enviar a planilha de efluentes, o empreendedor não poderá mais fazer nenhuma alteração nos dados. O empreendedor poderá apertar em Salvar/Sair para deixar a tela.

Quando o empreendedor quiser verificar as planilhas de efluentes que já foram cadastradas, basta acessar o processo, botão MAIS -> Lançar Efluentes. E o sistema apresenta todas as planilhas de efluentes que já foram lançadas via sistema.

### 8. Empreendedor Solicitando Renovação de Licenças Ambientais e Alvarás Florestais

Para solicitar a renovação de Documentos no estado "Em Vigor", o empreendedor acessa o processo em questão, aperta sobre o botão "Solicitar Renovação". Conforme apresentado na figura a seguir.

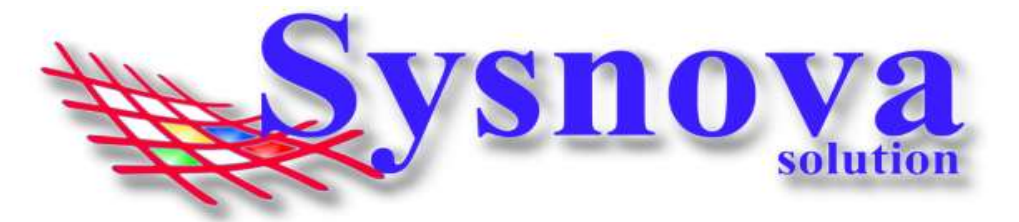

Tipo: Licença Ambiental - LP Nr°: 010/2024 Protocolo Nrº: 3/2024 Codram: 520.00 Atividade: RECUPERAÇÃO DE ÁREAS MINERADAS Data de emissão da licença: 01/04/2024 Estado: Em Vigor Andamento : Em Análise Solicitar Renovação Lançar Residuos | Lançar Efluentes Aguarde o documento ser publicado

 $\,$ 

Documentos Anexados (2 itens)

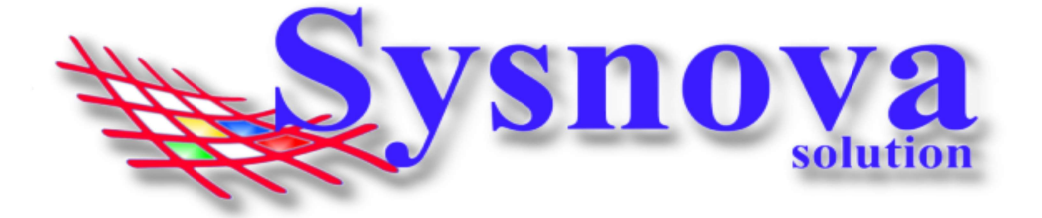

Ao solicitar a Renovação o sistema irá apresentar uma tela para selecionar para qual tipo de processo queres renovar. Selecionando, clique no botão Ok.

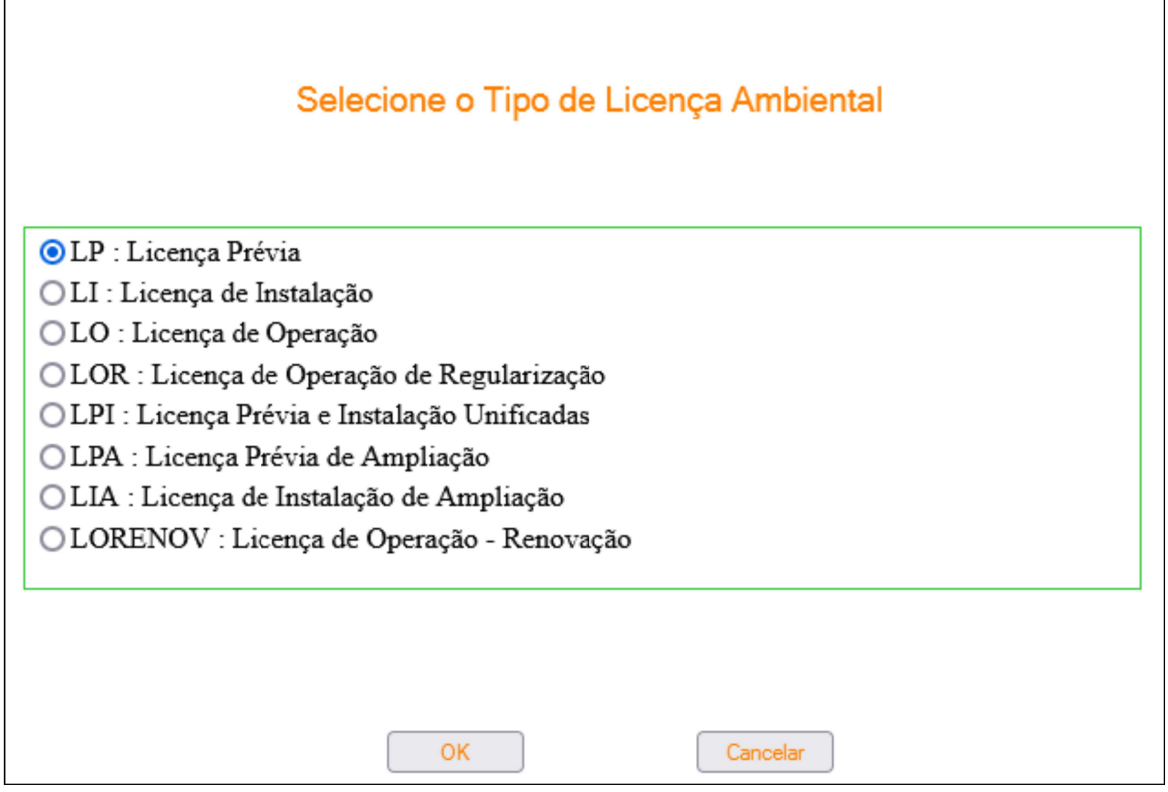

O novo processo criado é inserido no final da listagem e ao recarregar a página, ele sobe para o topo da listagem.

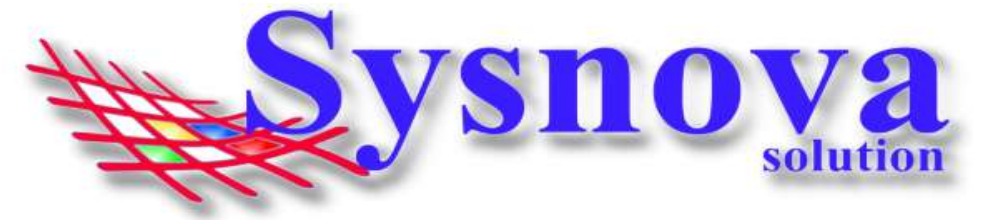

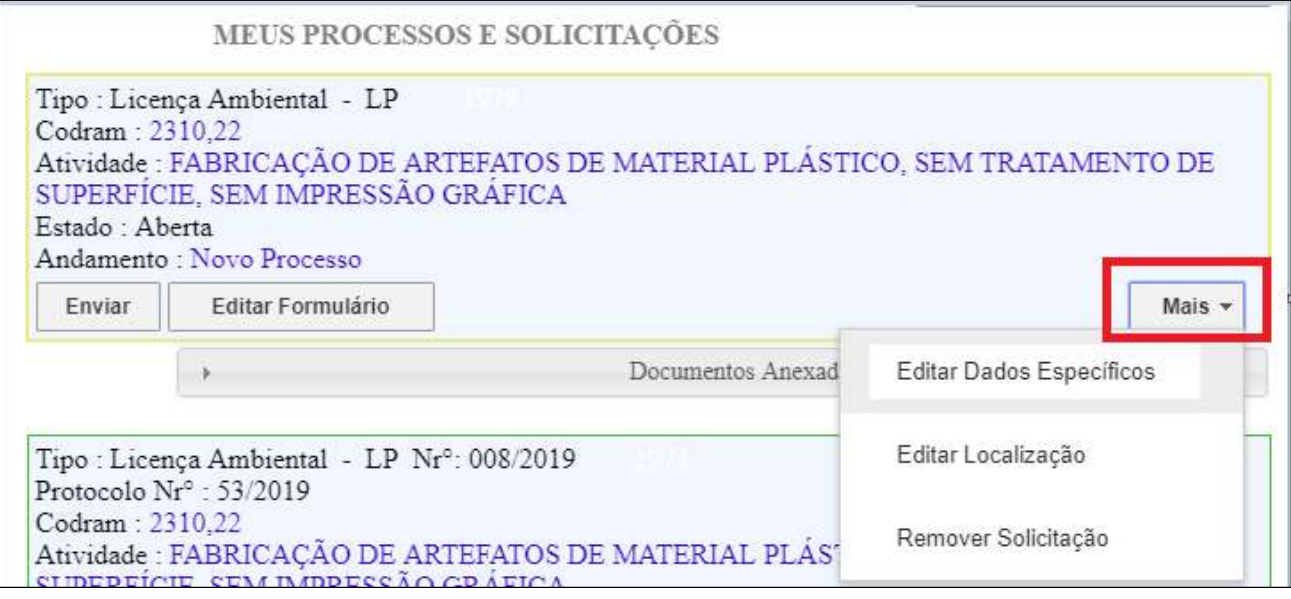

Ao solicitar a renovação de um processo ambiental, o sistema copia todas as informações inseridas nos Dados Específicos e no Endereço da Licença em questão para a nova Licença. O empreendedor deverá Acessar o botão Mais e verificar/atualizar as informações de Dados Específicos, localização e se desejar, poderá remover a solicitação.

Para verificar como funcionam as solicitações online, basta acessar item 5 Fazer nova Solicitação Online:.